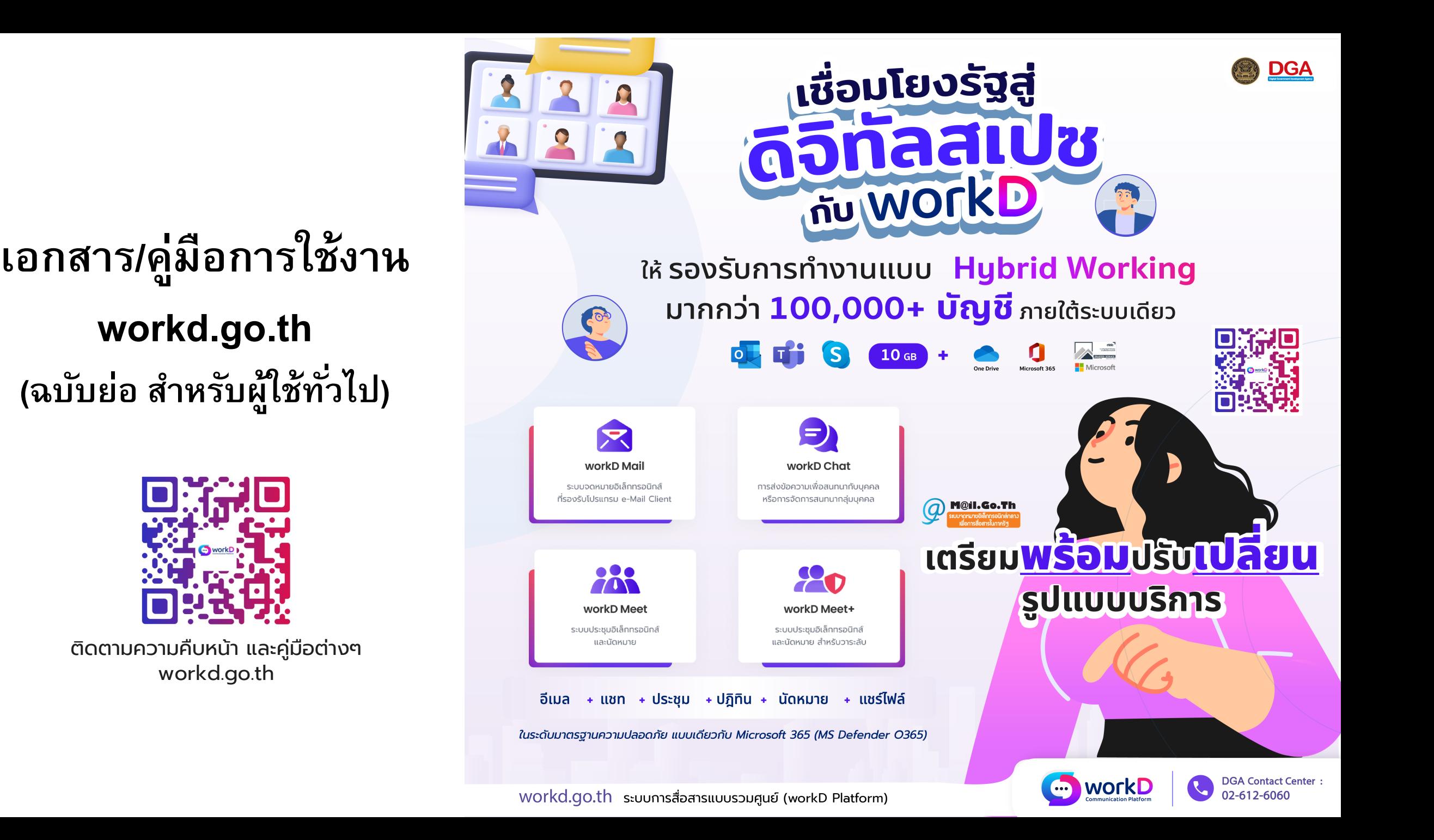

**ั**

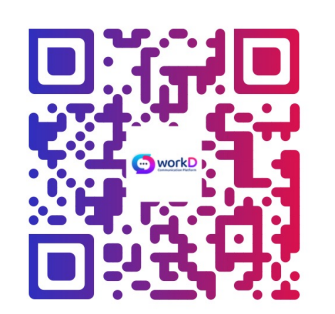

[ติดตามความคืบหน้า](https://dga-uc.s3.ap-southeast-1.amazonaws.com/cms/manuals/user/%E0%B8%84%E0%B8%B9%E0%B9%88%E0%B8%A1%E0%B8%B7%E0%B8%AD%E0%B8%95%E0%B8%B1%E0%B9%89%E0%B8%87%E0%B8%84%E0%B9%88%E0%B8%B2+Exchange+ATS+on+mobile.pdf) และคู่มือต่างๆ [workd.go.th](https://dga-uc.s3.ap-southeast-1.amazonaws.com/cms/manuals/user/%E0%B8%84%E0%B8%B9%E0%B9%88%E0%B8%A1%E0%B8%B7%E0%B8%AD%E0%B8%81%E0%B8%B2%E0%B8%A3%E0%B8%95%E0%B8%B1%E0%B9%89%E0%B8%87%E0%B8%84%E0%B9%88%E0%B8%B2%E0%B8%AD%E0%B8%B5%E0%B9%80%E0%B8%A1%E0%B8%A5%E0%B9%82%E0%B8%94%E0%B8%A2%E0%B8%81%E0%B8%B2%E0%B8%A3%E0%B9%83%E0%B8%8A%E0%B9%89+POP3+%E0%B9%81%E0%B8%A5%E0%B8%B0+IMAP.pdf)

### [การสํารองข้อมูล](https://dga-uc.s3.ap-southeast-1.amazonaws.com/cms/manuals/user/%E0%B8%84%E0%B8%B9%E0%B9%88%E0%B8%A1%E0%B8%B7%E0%B8%AD%E0%B8%95%E0%B8%B1%E0%B9%89%E0%B8%87%E0%B8%84%E0%B9%88%E0%B8%B2%E0%B8%A3%E0%B8%B0%E0%B8%9A%E0%B8%9A%E0%B8%AD%E0%B8%B5%E0%B9%80%E0%B8%A1%E0%B8%A5%E0%B9%83%E0%B8%99+Outlook+2016.pdf) และคู่มือต่างๆ

การ Export ข้อมูล MailGoThai

การสำรองข้อมูล MailGoThai

คําถามที่พบบ่อย FAQs และกําหนดการ

เอกสารประกอบการบรรยายผลกระทบการ เปลี่ยนแปลง

คู่มือตั้ งค่า Exchange ATS บนโทรศัพท์มือถือ

<u>คู่มือการตั้งค่าอีเมลโดยการใช้ POP3 และ IMAP</u>

<u>คู่มือตั้งค่าระบบอีเมลใน Outlook 2016</u>

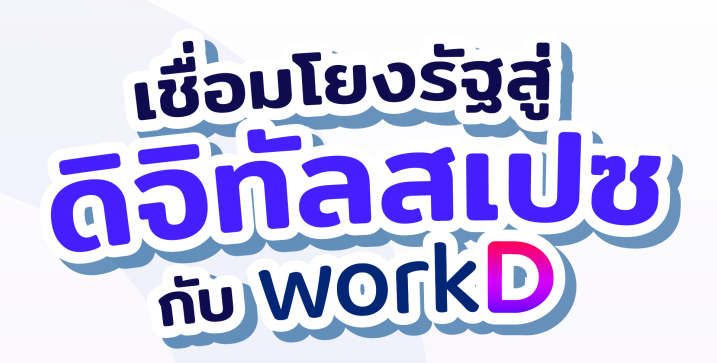

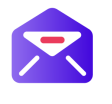

รับอีเมล

Admin หรือ ผู้ดูแลระบบ จะติดต่อผ่านอีเมลเดิมของท่าน ูเพื่อ<u>แจ้งสิทธิ์ และวันที่เริ่มใช้งานได้</u>

ใช้เ เพื่อ ้และ <u>ตั้ง</u>

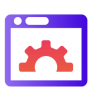

### ้ตรวจสอบ/ตั้งค่า

ตรวจสอบ Mailbox, Alias Mail, Group mail n workD และ ตั้งค่า Desktop Clients / Mobile

สำรองข้ เพื่อจัด

\*เปิดให้สำรองข้อมูลที่ระบบเดิม accounts.mail.go.th **ภายใน 1 ม.ค**. 6 (e-Mail, Personal Address, Calenda, Share File)

workd.go.th ระบบการสื่อสารแบบรวมศนย์ (workD Platfo

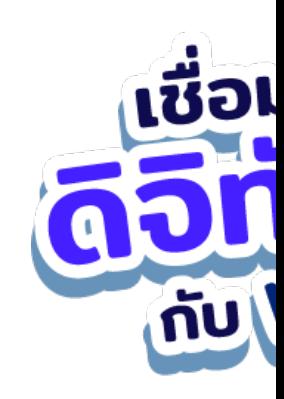

# **หัวข้อ**

- 1. การยืนยันสิทธิ์ และล็อคอินเข้าใช้งาน workD **ื ั ิ .ิ ็ ้ ้**
- **2. หน าจอบร การ workD และว ธ การใช งาน ้ ิ ้**

**www.workd.go.th**

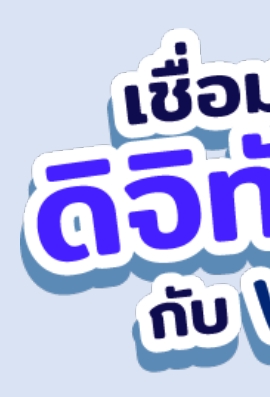

### **1. การย นยน ส ทธ และลอ คอ นเข าใช งาน workD ครัIงแรก ื ั ิ Aิ ็ ้ ้**

### **(First Login) บน www.workd.go.th**

1.1 เข้าใช้งานผ่านการยืนยันตัวตนโดยใช้อีเมลและรหัสผ่านเดิม<sub>ี</sub> **้ ้ ื ั ้ ั** 1.2 เข้าใช้งานผ่านการยืนยันตัวตนด้วยรหัสผ่านที่ได้รับจากผู้ดูแล **้ ้ ่ ื ั ้ ั ่ ั ู้ 1.3 กรณ ล มรหสผ า นสา ํหรบ การเข าใช งาน ี ั ่ ั ้ ้ 1.4 การเข้าใช้บริการครั้งแรก workD Mail** (ระยะเริ่มต้น) **้ ้ ิ ั T**

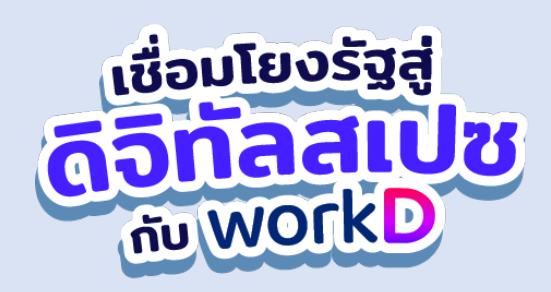

### 1.1 เข้าใช้งานผ่านการยืนยันตัวตนโดยใช้อีเมลและรหัสผ่าน **้ ้ ั ั ้ ั เด มของ mail.go.th**

### การล็อคอินเข้าใช้งาน workD ครั้งแรก (First Login) บน <u>www.workd.go.</u>t **้ ้**

หน้าหลัก ที่มาโครงการ บริการ

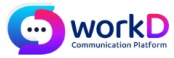

# DGA เชื่อมโยงรัฐสู่ ดิจิทัลสเปซ ด้วย workD

ระบบการสื่อสารแบบรวมศูนย์ (workD Platform) ระบบที่ใช้ติดต่อสื่อสารภายในหน่วยง ภาครัฐแบบรวมศูนย์บนแพลตฟอร์มเดียวกัน หรือ workD Platform ที่ช่วยให้เจ้าหน้าเ ของรัฐสามารถทำงานร่วมกันได้อย่างมีประสิทธิภาพ ปลอดภัย และสนับสนุนการทำงาเ แบบ Hybrid Working แม้อยู่ต่างสถานที่กันก็สามารถเชื่อมต่อและทำงานร่วมกันได้

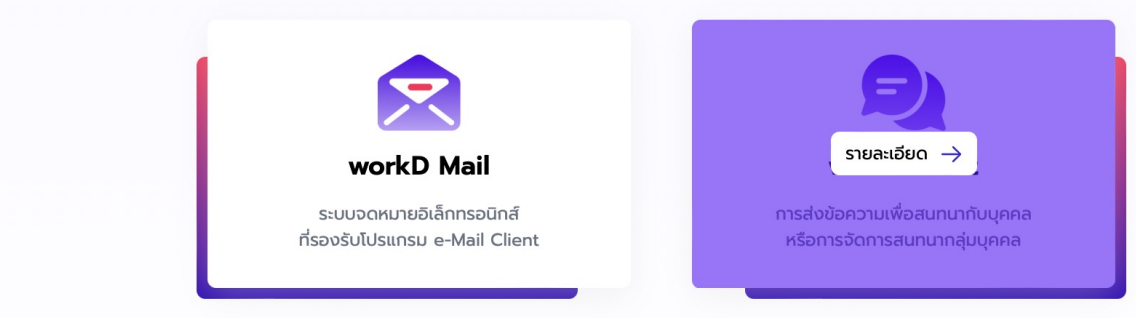

เราใช้คุกที้เพื่อพัฒนาประสิทธิภาพและประสบการณ์ที่ดีในการใช้เว็บไซต์ของคุณ คุณสามารถศึกษารายละเอียดนโยบายความเป็นส่วนตัว และสามารถจัดการค: เป็นส่วนตัวของคุณเองได้โดยคลิกที่ ตั้งค่า

### หน้าต่างแสดงเว็บไซต์หน้าแรกของ <u>www.workd.g</u>

# เลือก "เข้าใช้งาน workD ครั้งแรก"<br><mark>© workD</mark> web <sup>portal</sup>

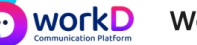

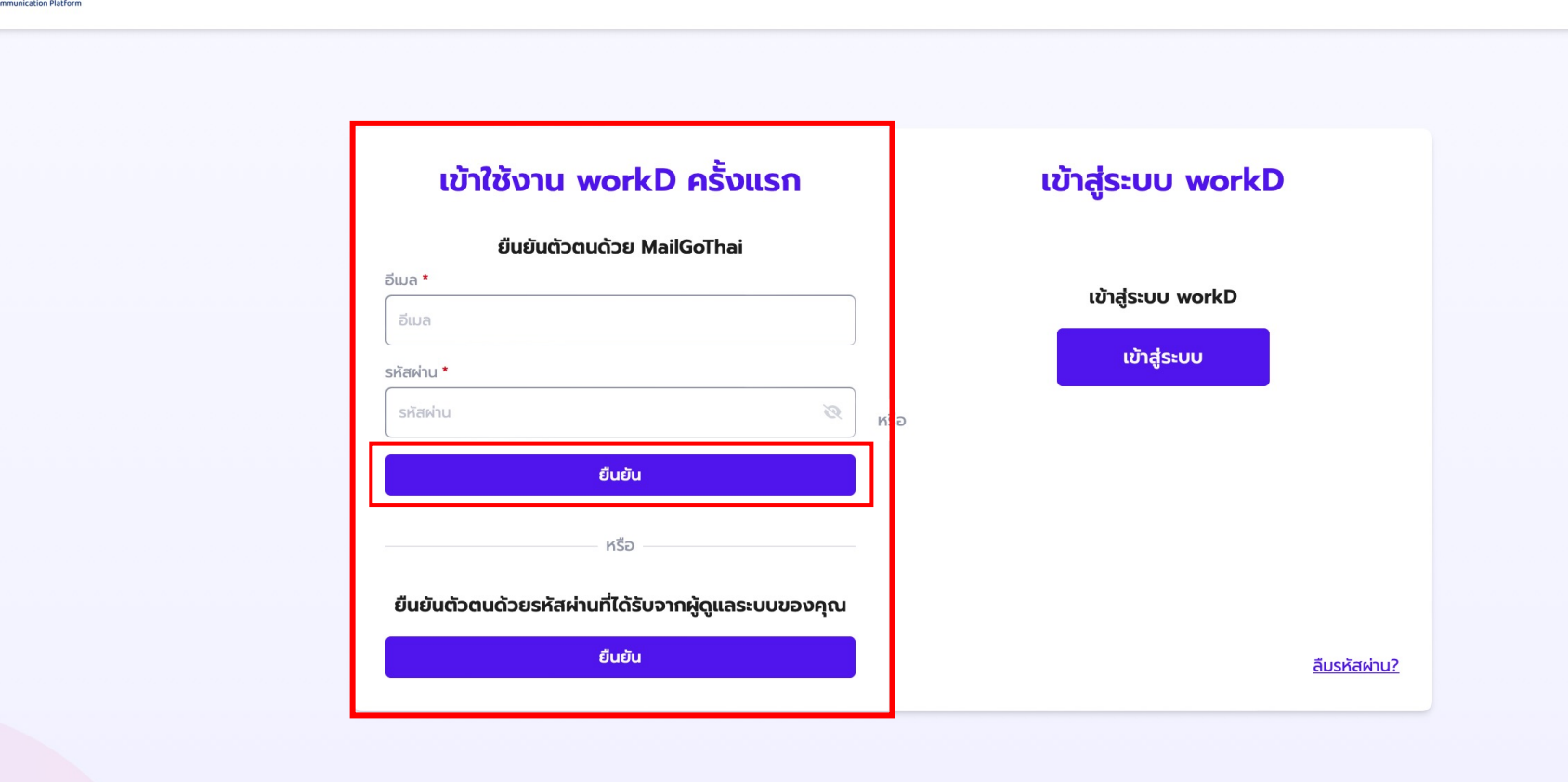

**หน้าต่างแสดงการเข้าส่รูะบบ**

### เข้าใช้งานผ่านการยืนยันตัวตนโดยใช้อีเมลและรหัสผ่านเดิมของ mail.go.th **้ ้ ื ั ั ้ ั**

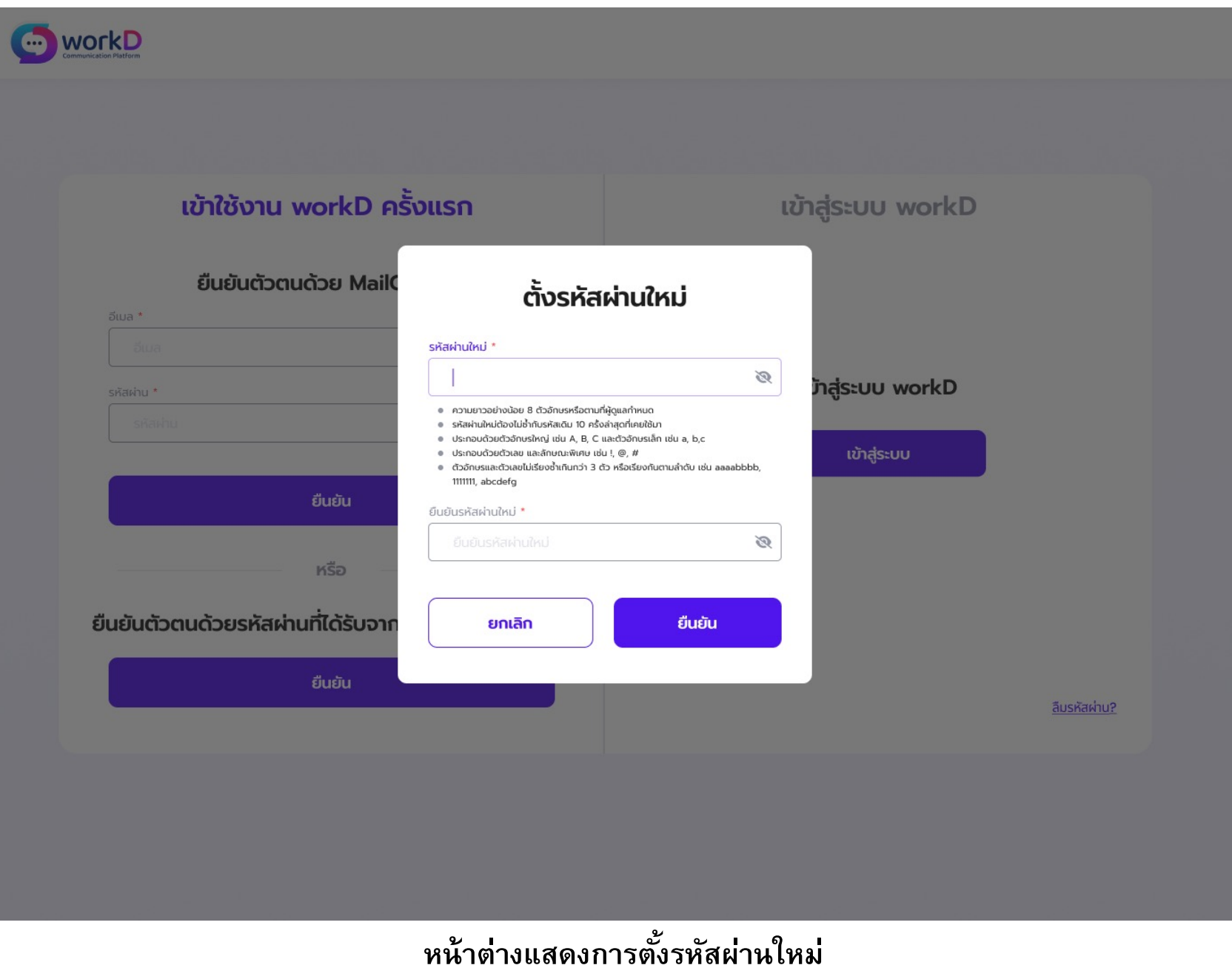

### เข้าใช้งานผ่านการยืนยันตัวตนโดยใช้อีเมลและรหัสผ่านเดิมของ mail.go.th **้ ้ ื ั ั ้ ั**

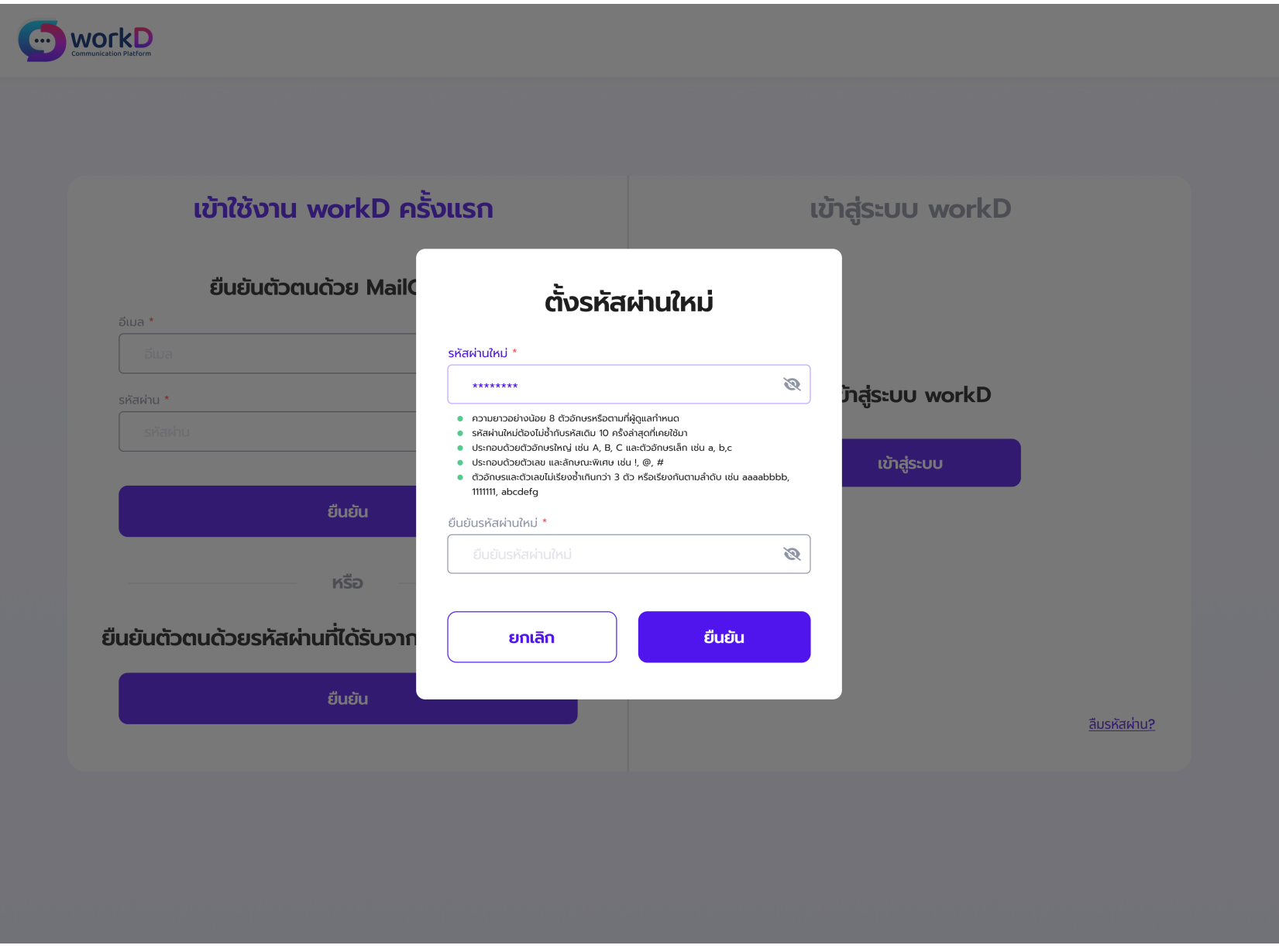

### หน้าต่างแสดงการตังรหัสผ่านใหม่ กรณีที่ผู้ใช้งานกรอกรหัสตรงตาม Password Policy

### เข้าใช้งานผ่านการยืนยันตัวตนโดยใช้อีเมลและรหัสผ่านเดิมของ mail.go.th **้ ้ ื ั ั ้ ี ั ิ**

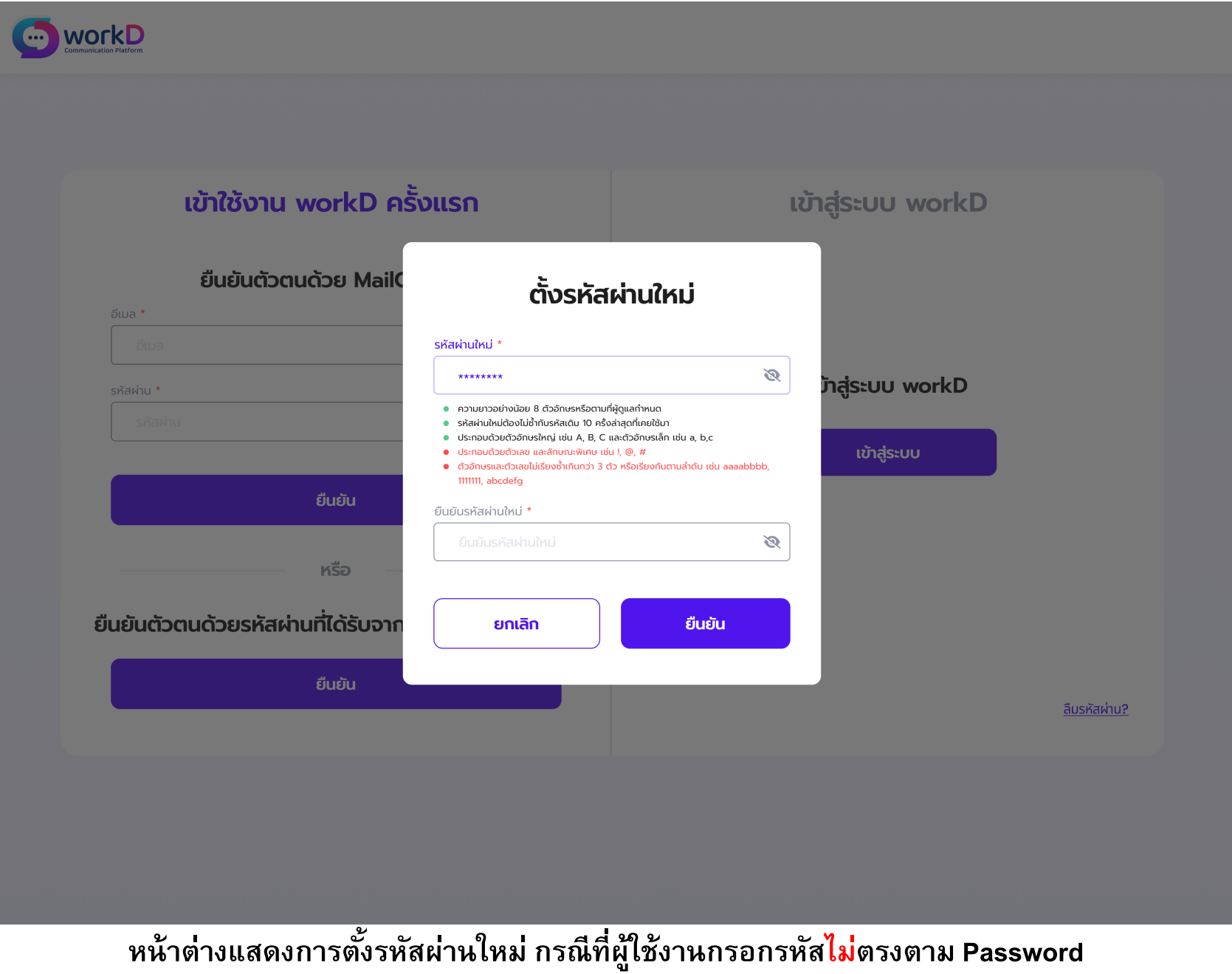

### กรณีเข้ายืนยันตัวตนสำหรับเข้าใช้งานครั้งแรก <u>"ไม่สำเร็จ"</u>

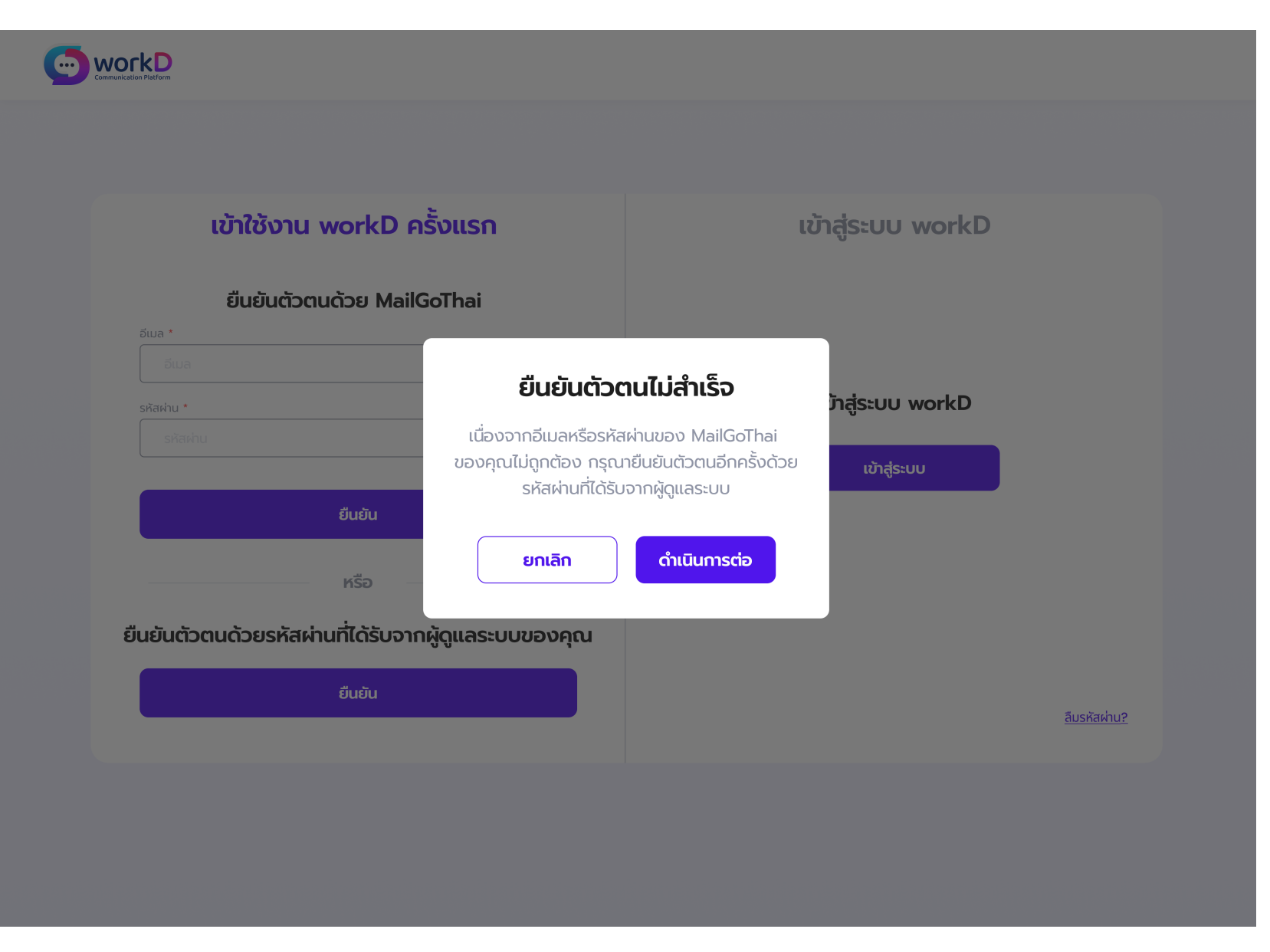

### หน้าต่างแสดงยืนยันตัวตนเข้าใช้งานไม่สำเร็จ

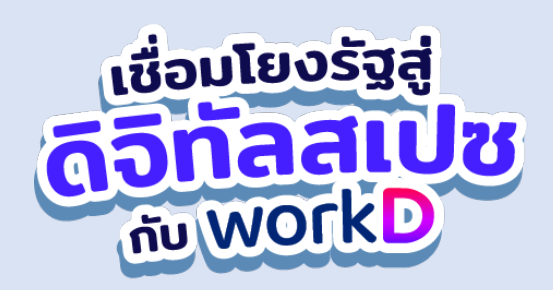

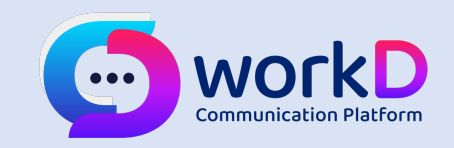

### **1.2 เข้าใช งานผา ่นการย นยน ตว ตนด วยรหส ผา ่น(ชว คราว) ้ ั ั ้ ั ั ] ที]ได้รับจากผู้ดูแลระบบ**

### ่เข้าใช้งานผ่านการยืนยันตัวตนด้วยรหัสผ่านที่ได้รับจากผู้ดูแลระบบ **้ ้ ื ั ั ้ ั**

workD Web Portal

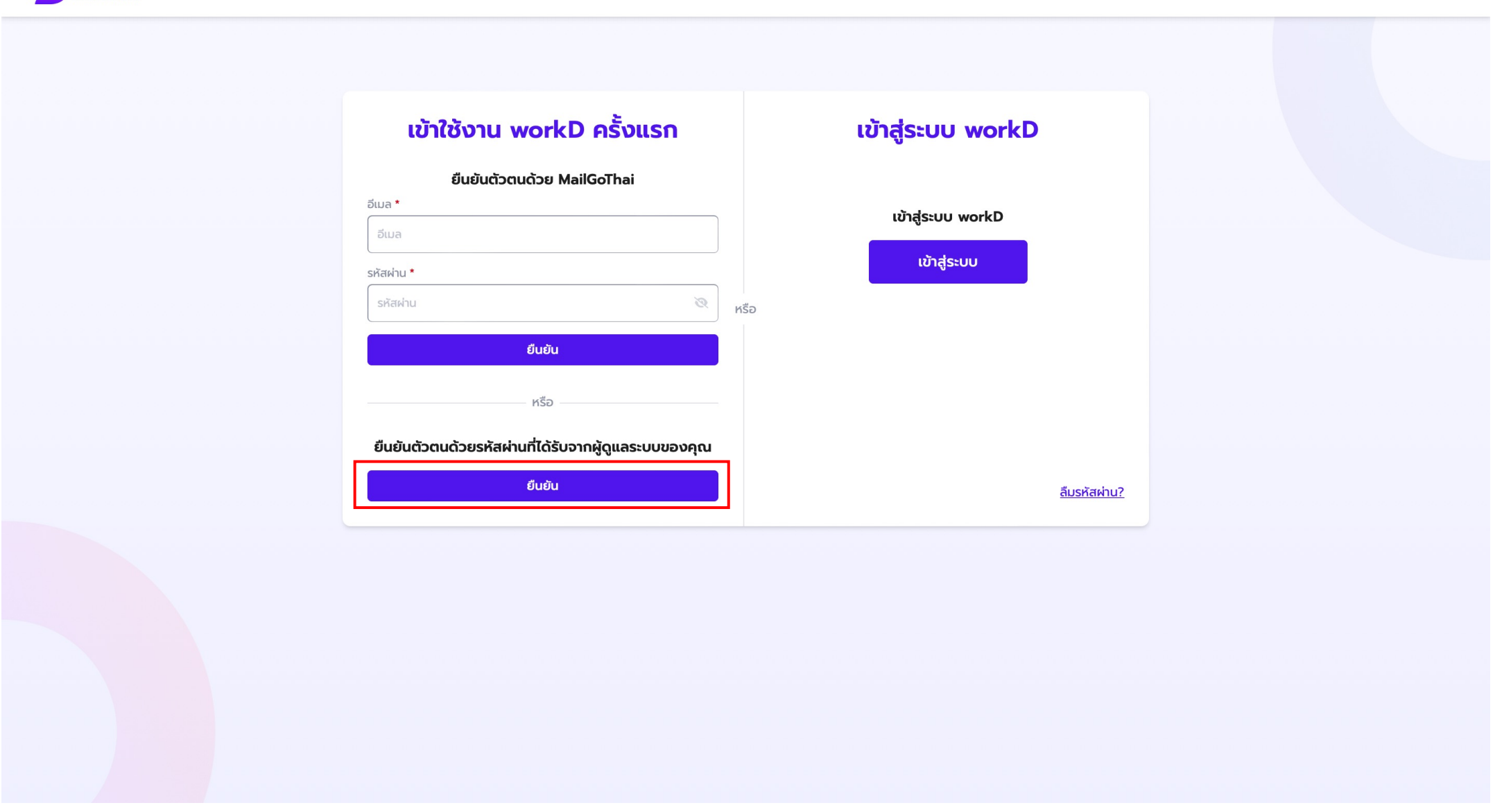

**หน้าต่างแสดงการเข้าส่รูะบบ**

### เข้าใช้งานผ่านการยืนยันตัวตนด้วยรหัสผ่านที่ได้รับจากผู้ดูแลระบบ

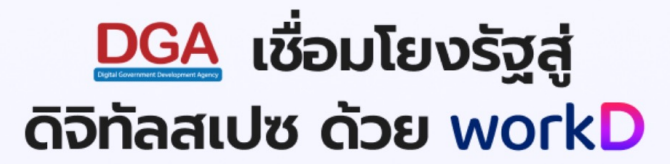

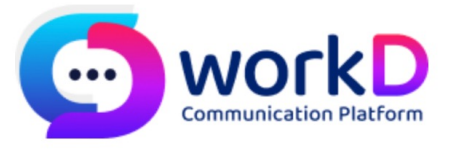

Sign in

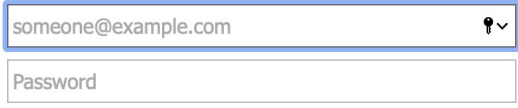

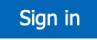

หากมีข้อสงสัยสามารถสอบถามข้อมูลได้ที่ ศูนย์บริการลูกค้า (DGA Contact Center) โทรศัพท์: (+66)2 612 6060<br>Email :contact@dga.or.th

© 2018 Microsoft

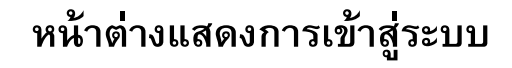

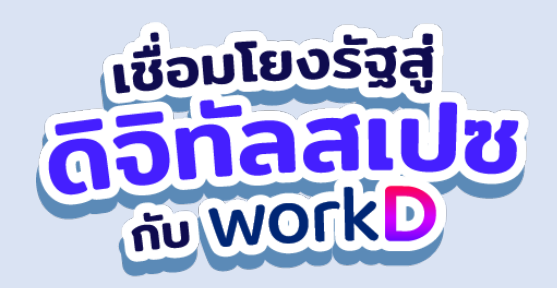

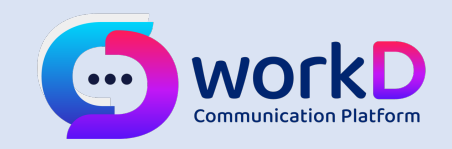

# 1.3 กรณีลีมรหัสผ่านสำหรับการเข้าใช้งาน 2 กรณี

- กรณีมีอีเมลสำรอง  $\bullet$
- กรณีไม่มีอีเมลสำรอง  $\bullet$

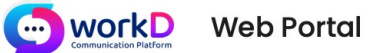

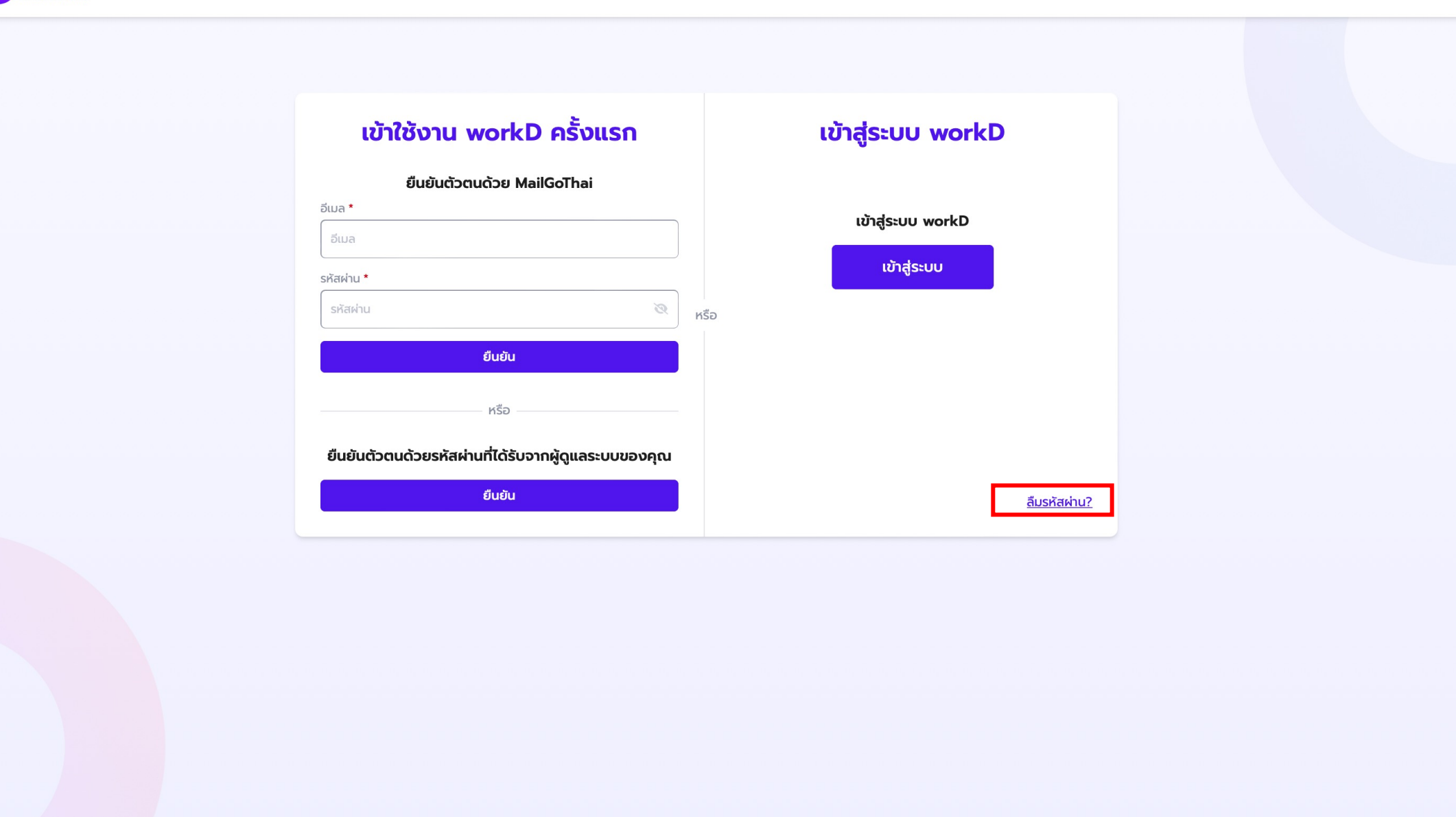

### **หน้าต่างแสดงการเข้าส่รูะบบ**

WORK D Web Portal

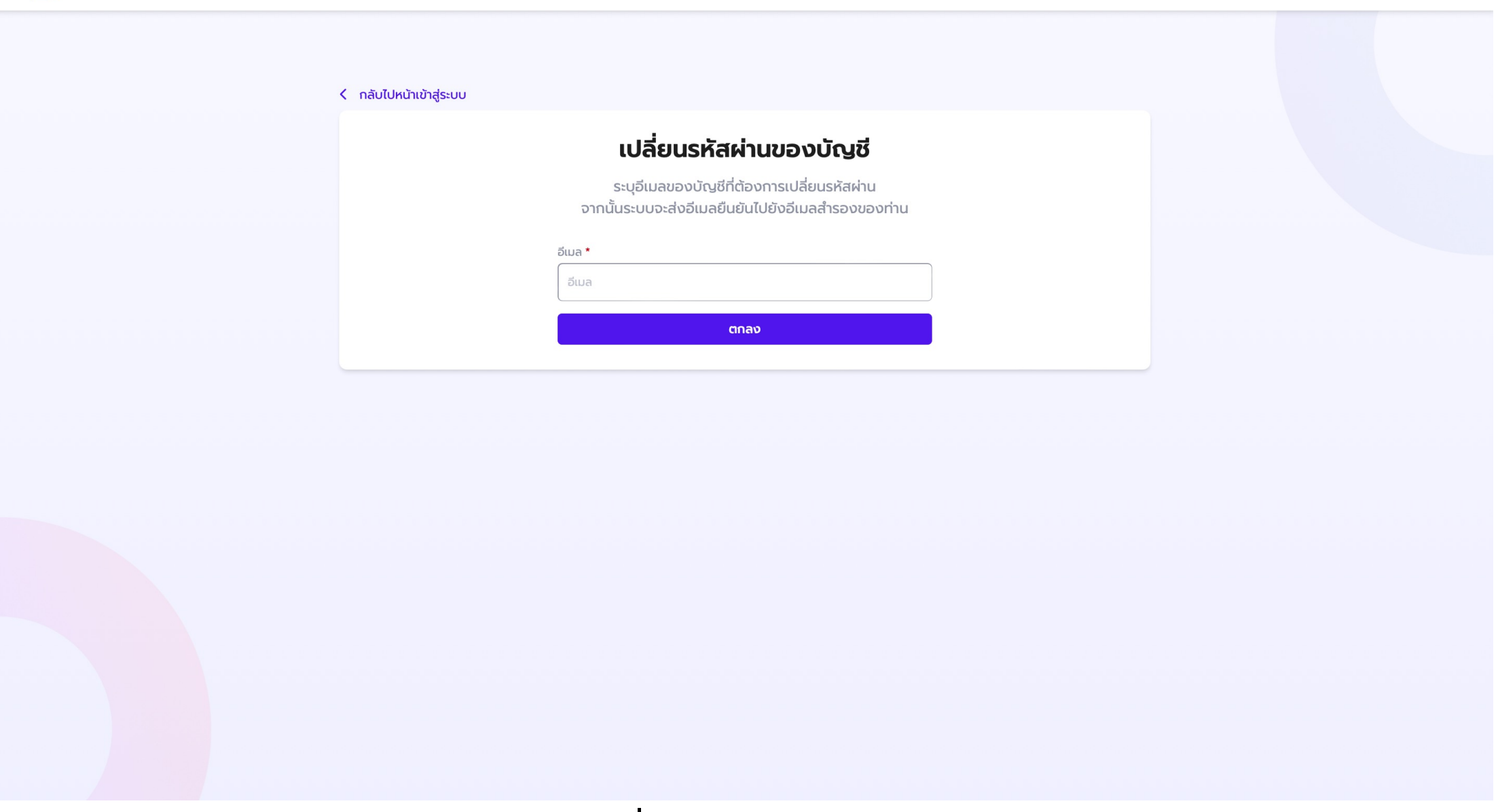

**หน้าต่างแสดงเปล ยนรหสัผา่ นของบญั ชีกรณีมีอีเมลสาํรอง**

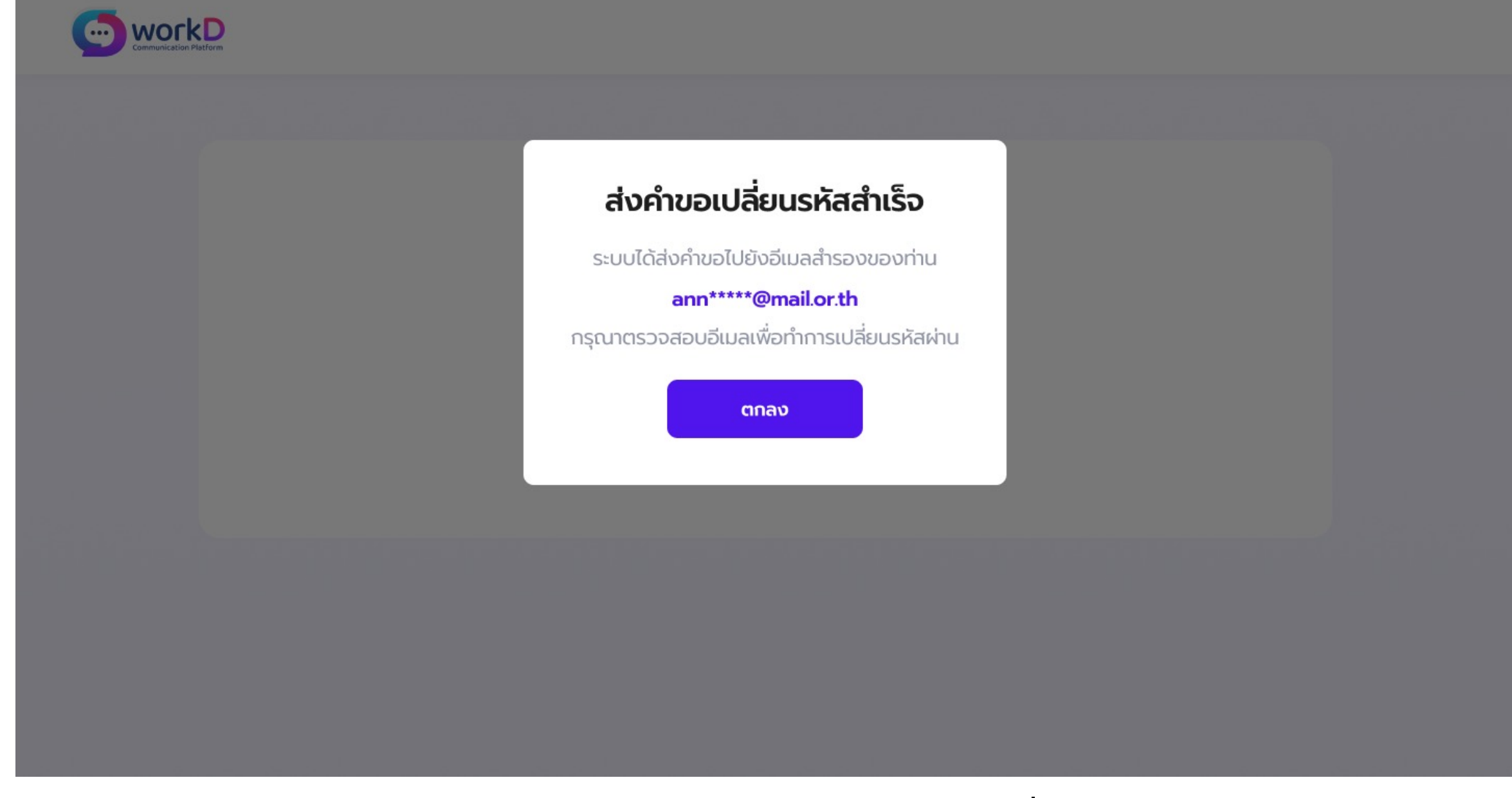

**หน้าจอแสดงกรณีลืมรหสัผา่ นสาํ หรบัการเข้าใช้งาน : ส่งคาํ ขอเปล ยนรหสัสาํ เรจ ็**

### กรณีลีมรหัสผ่านสำหรับการเข้าใช้งาน : กรณีมีอีเมลสำรอง

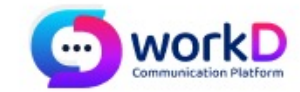

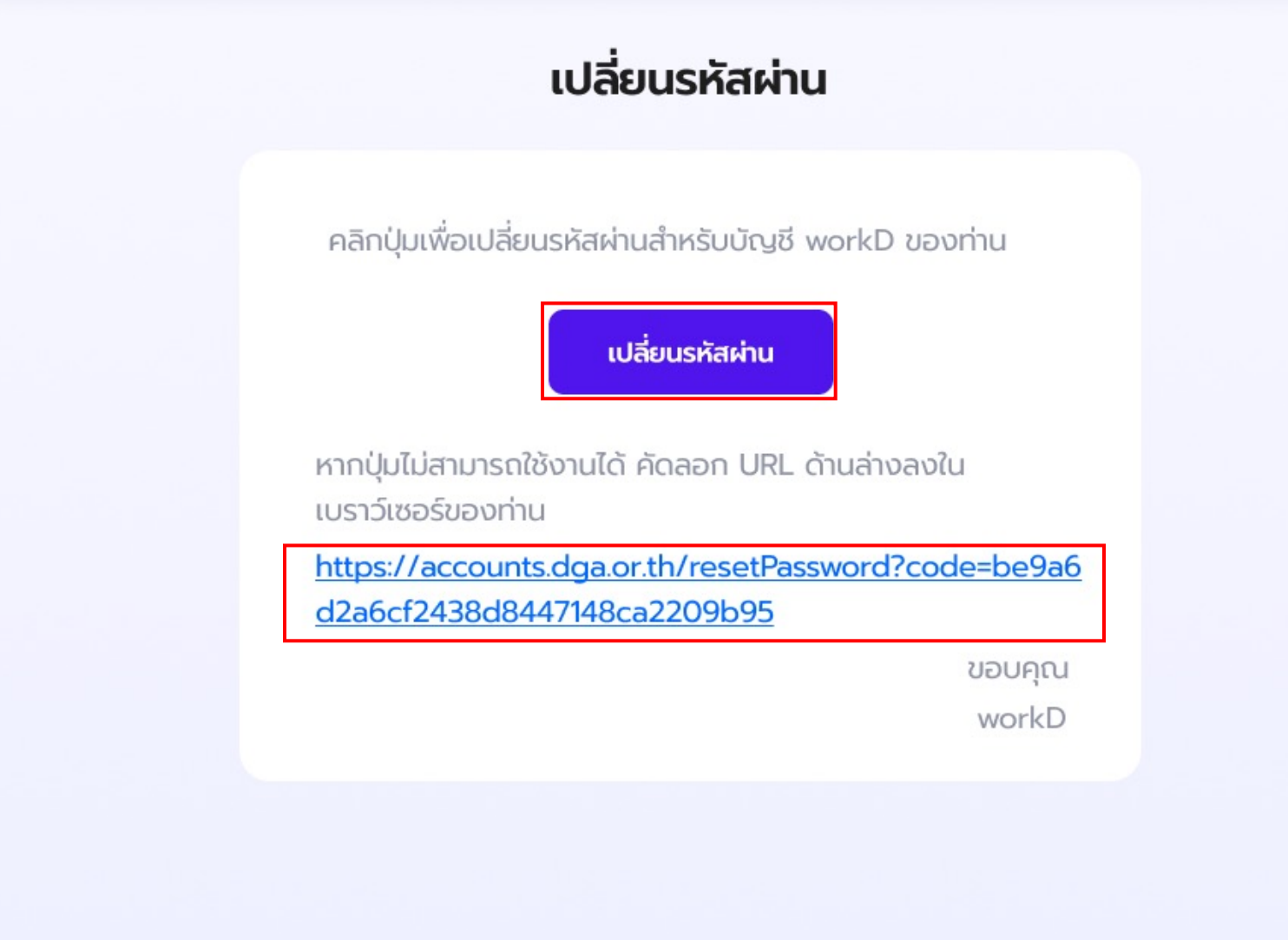

### ตัวอย่างหน้าจออีเมลหลังจากผู้ใช้งานส่งคำขอเปลี่ยนรหัสผ่าน

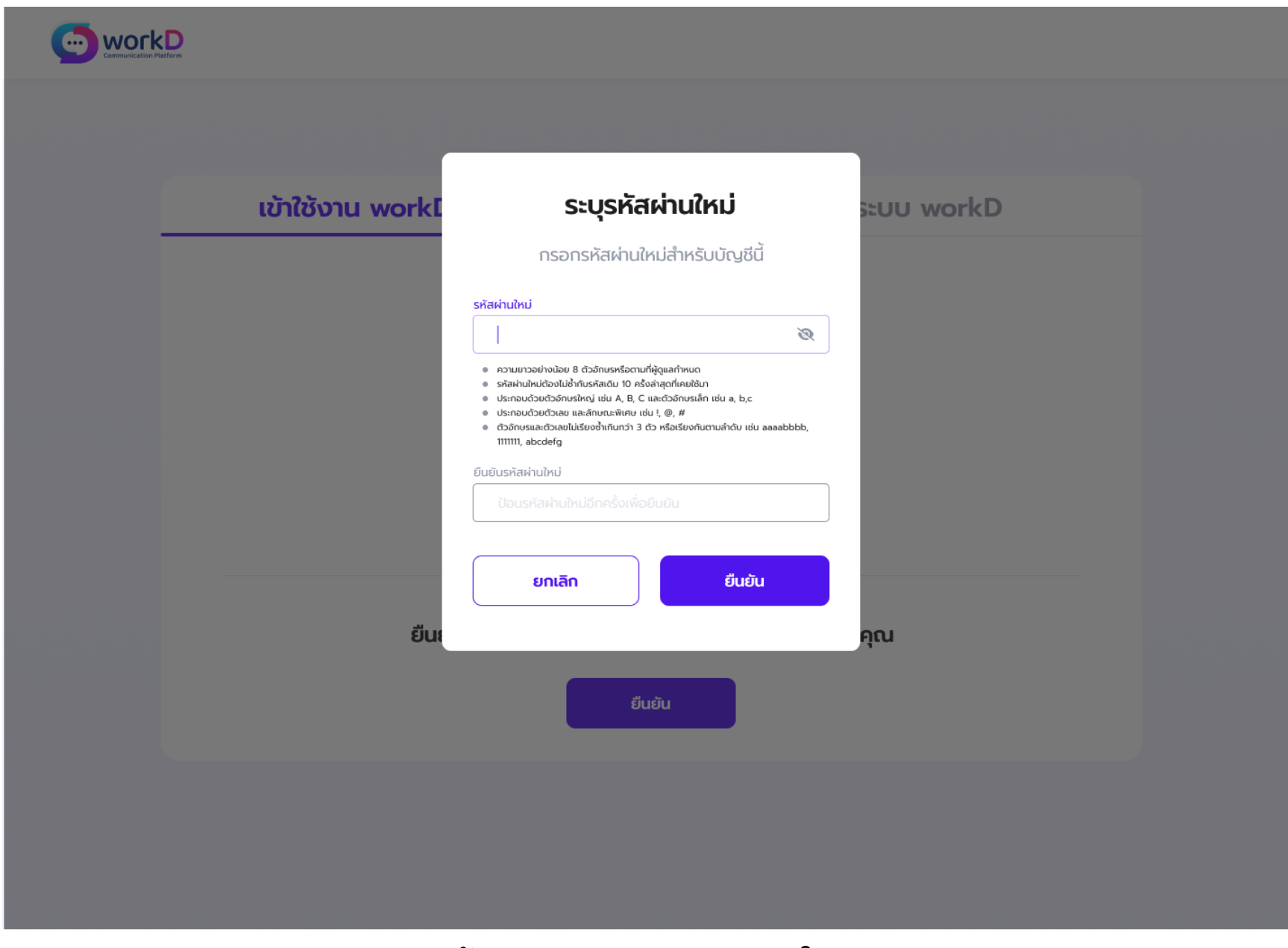

**หน้าต่างแสดงการระบรุ หสัผา่ นใหม่**

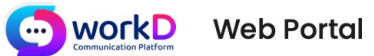

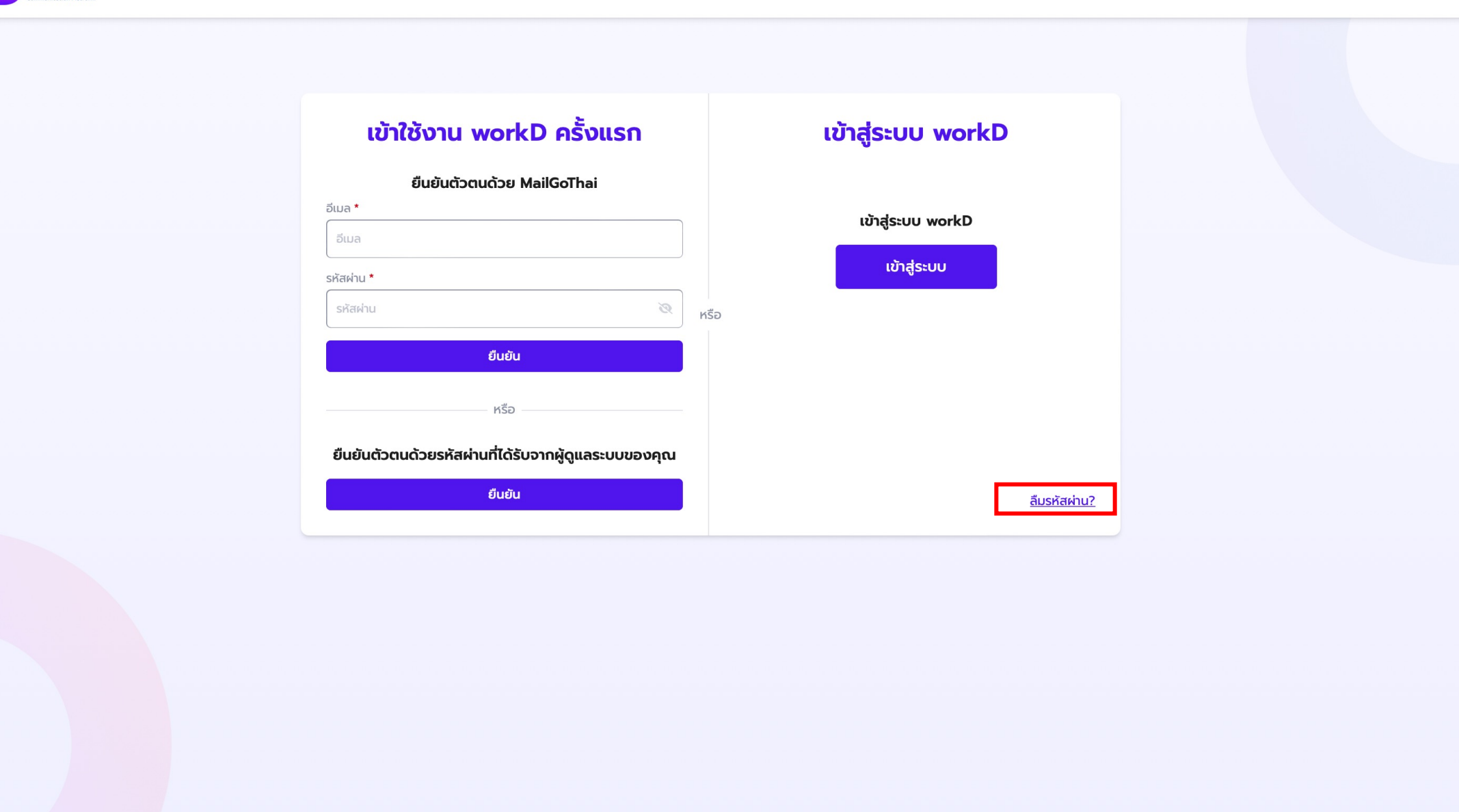

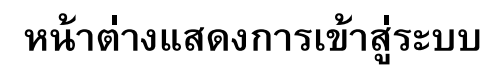

WORKD Web Portal

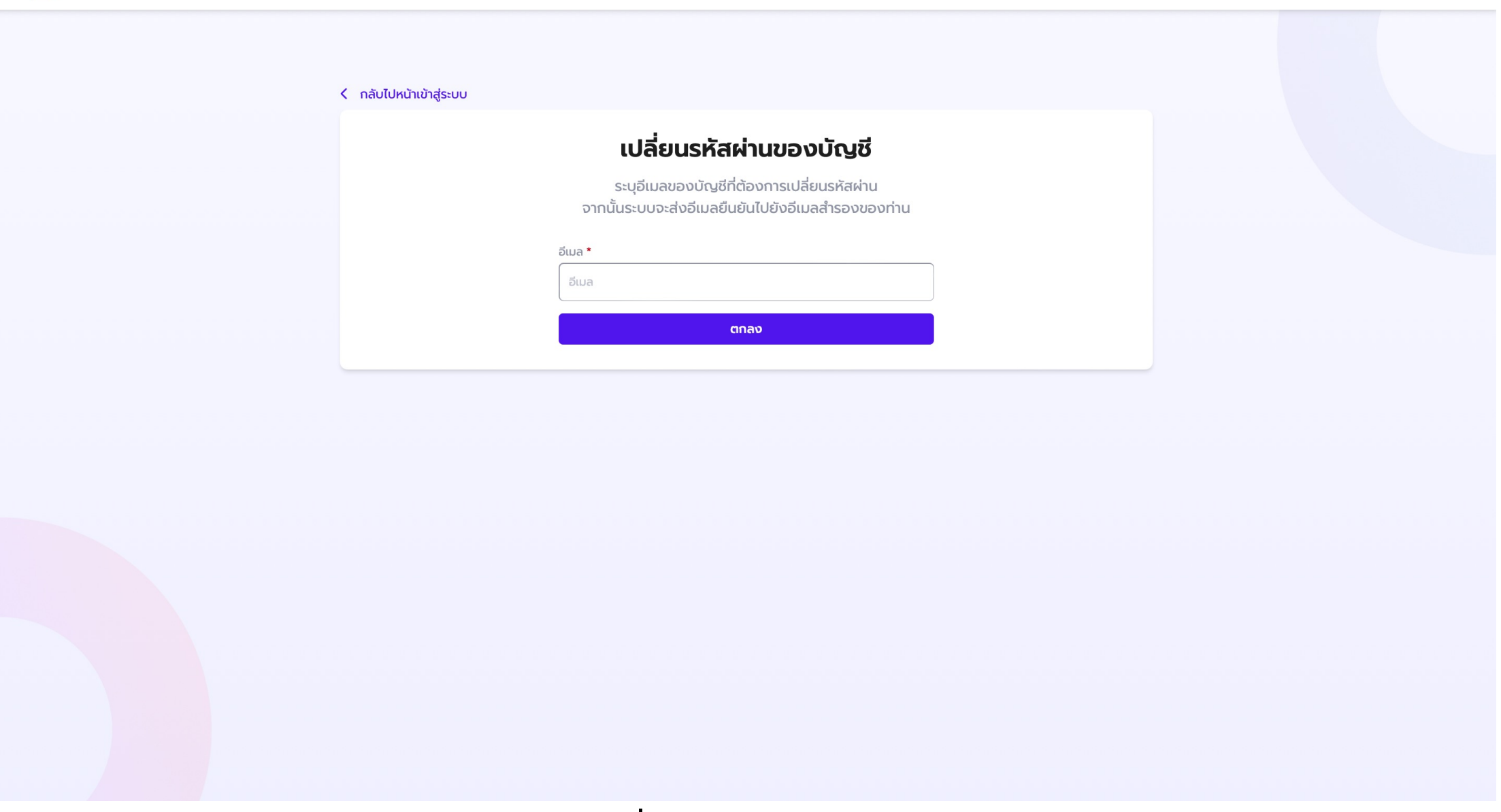

**หน้าต่างแสดงเปล ยนรหสัผา่ นของบญั ชีกรณีมีอีเมลสาํรอง**

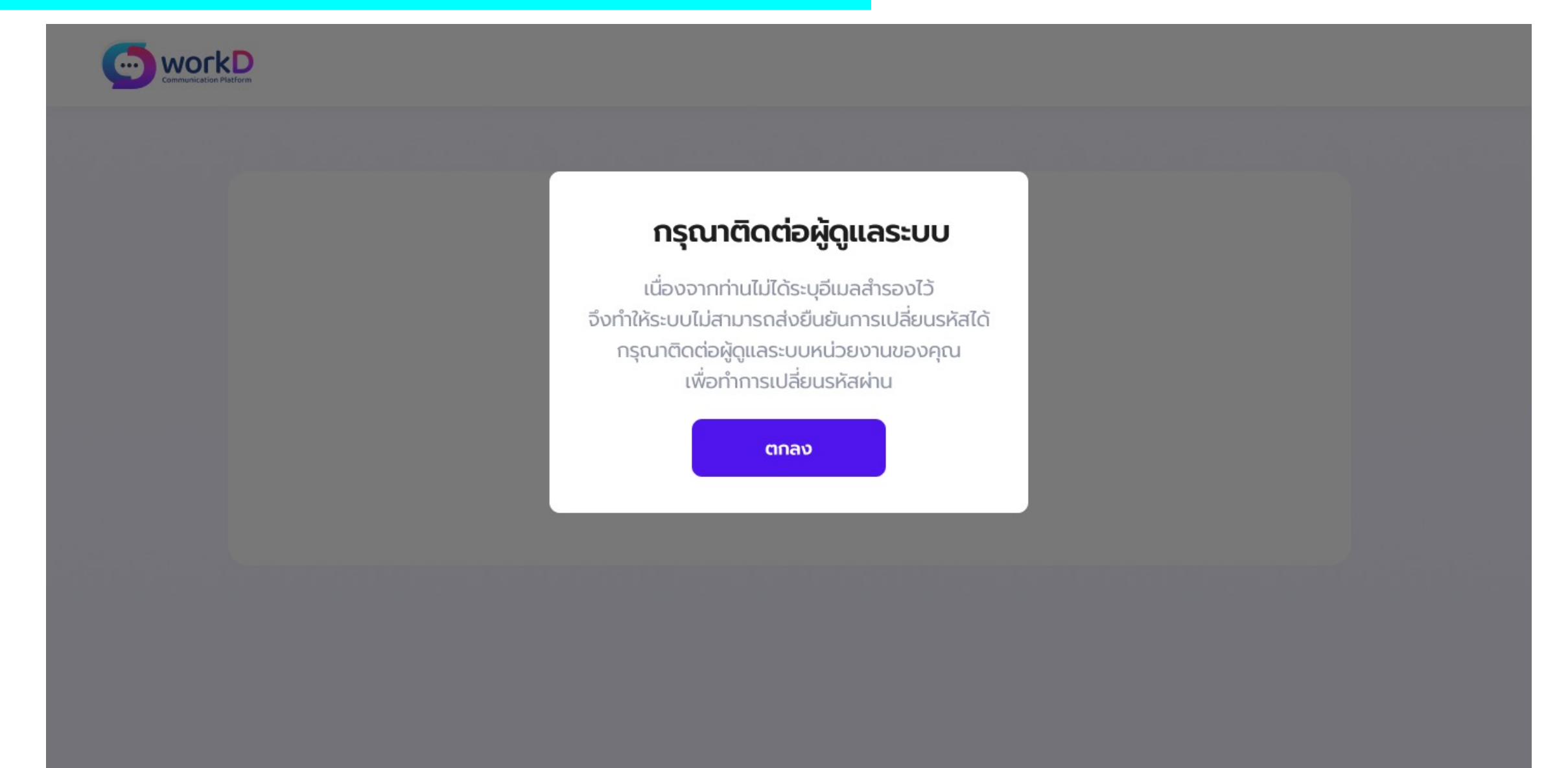

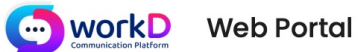

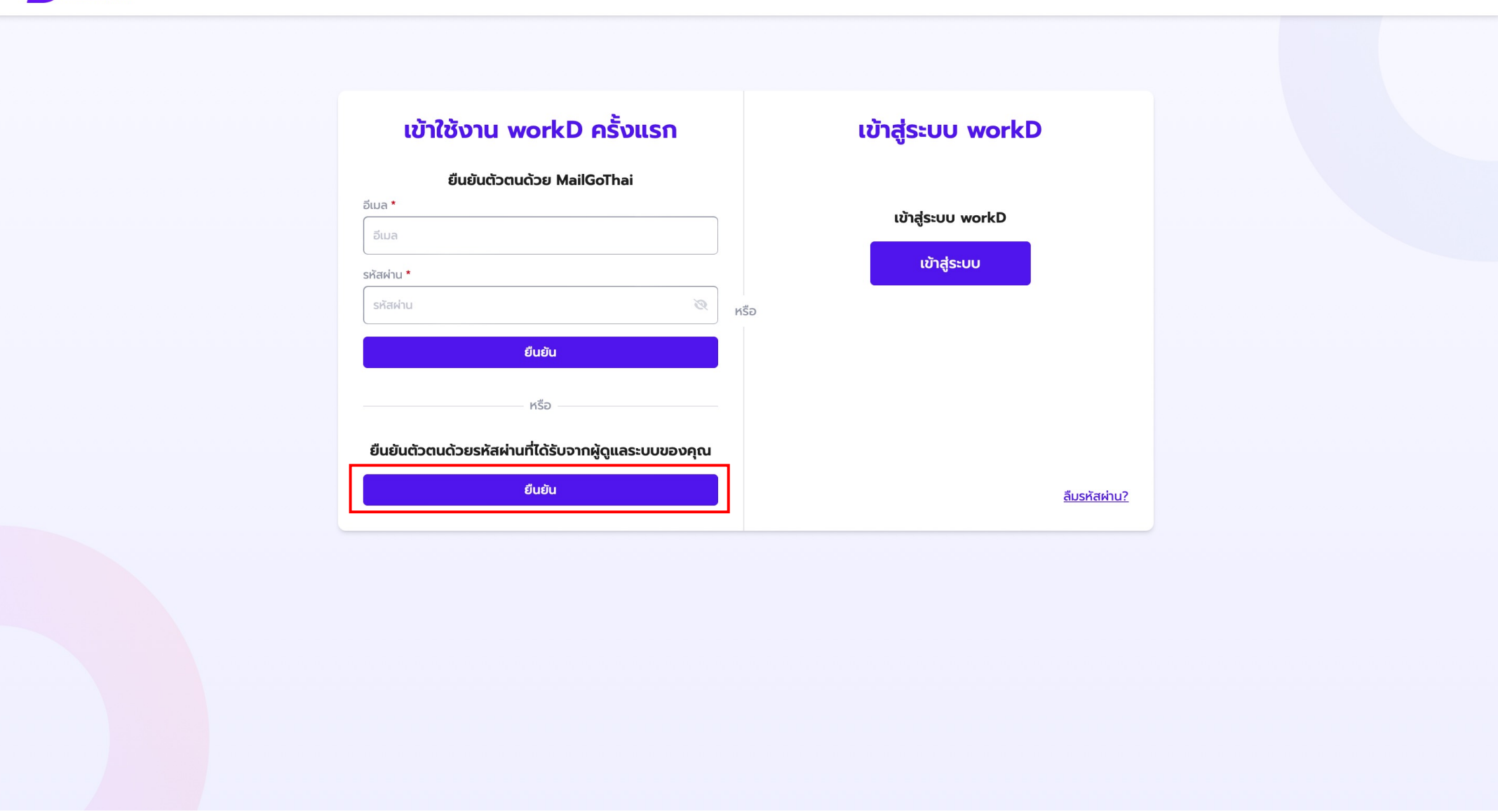

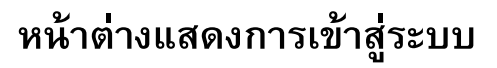

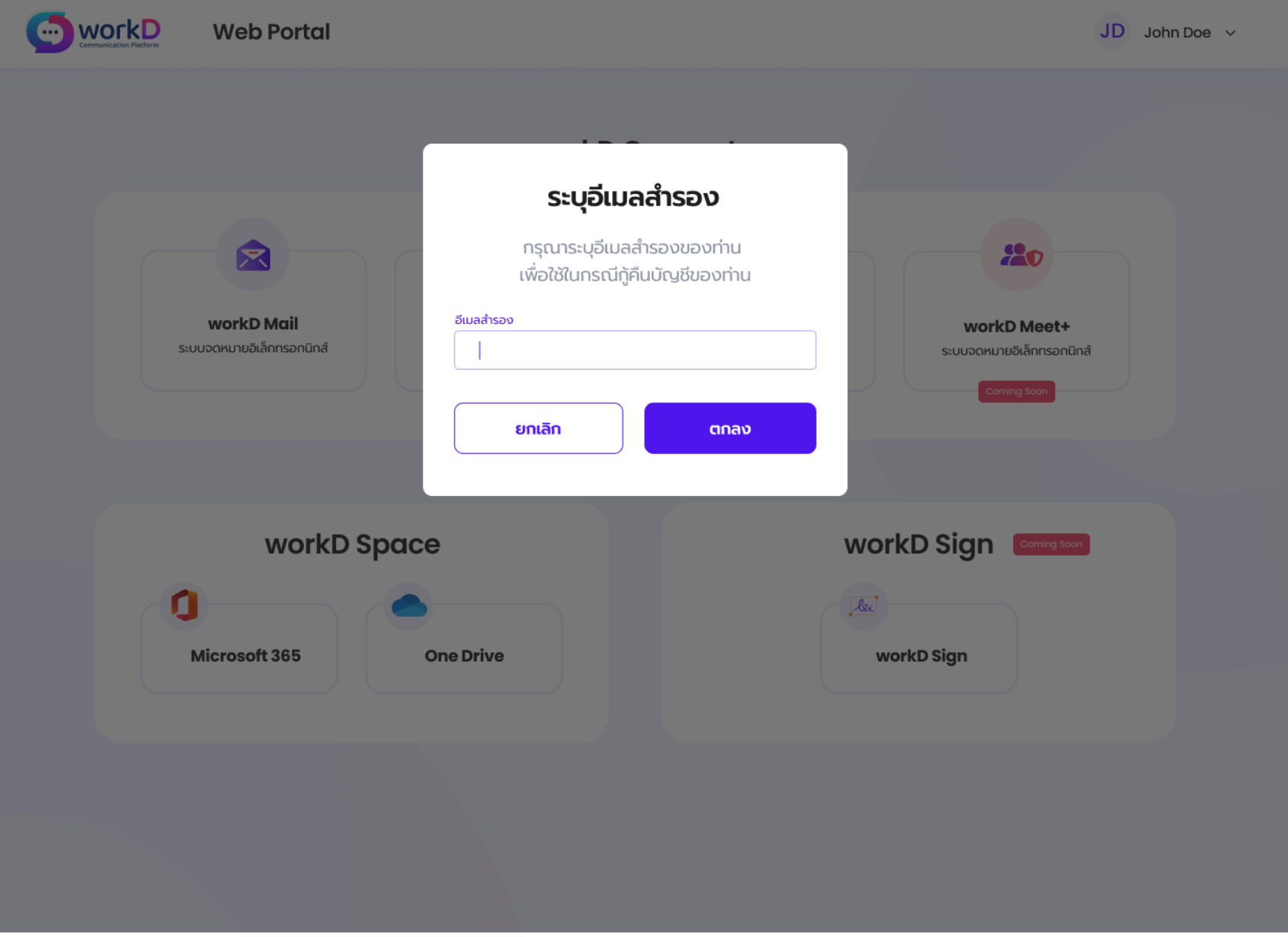

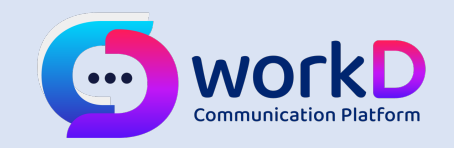

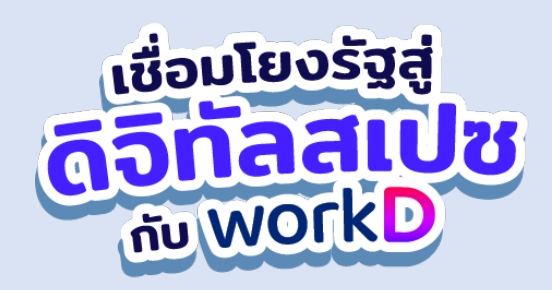

# 1.4 การเข้าใช้บริการครั้งแรก workD Mail (ระยะเริ่มต้น) เมื่อยืนยันสิทธิ์ผ่านและเปลี่ยน Password สำเร็จ

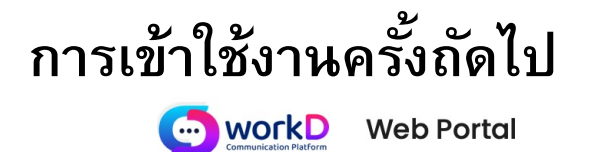

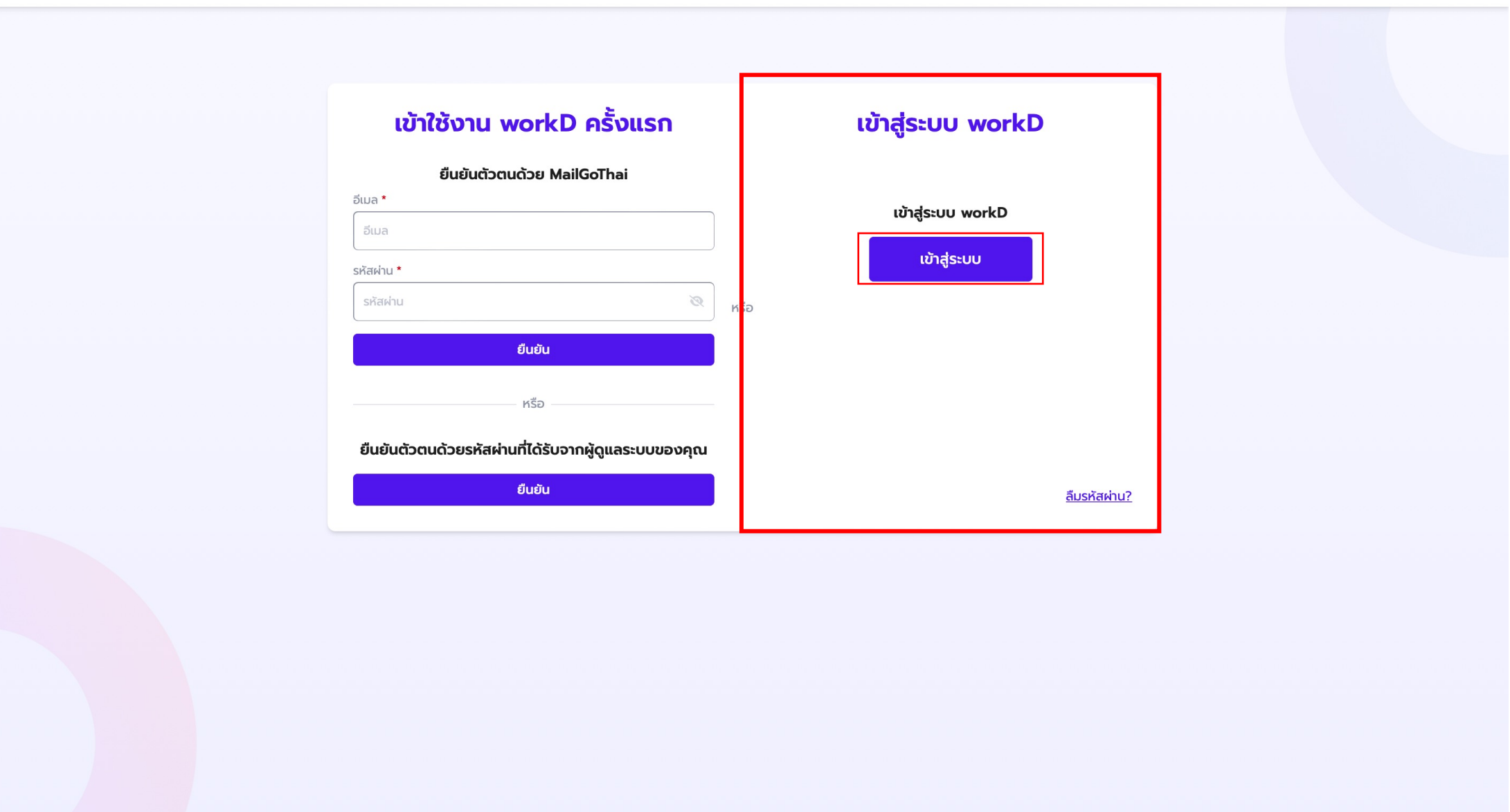

หน้าต่างแสดงการเข้าสู่ระบบ สำหรับการเข้าใช้งานครั้งถัดไป

### การเข้าใช้งานครั้งถัดไป

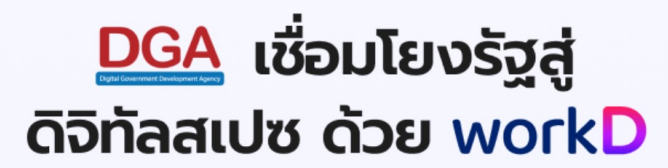

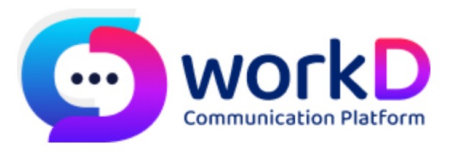

Sign in

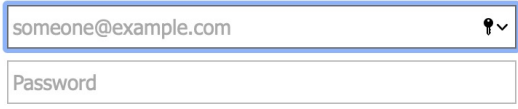

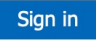

หากมีข้อสงสัยสามารถสอบถามข้อมูลได้ที่ ศูนย์บริการลูกค้า (DGA Contact Center) โทรศัพท์: (+66)2 612 6060<br>Email :contact@dga.or.th

© 2018 Microsoft

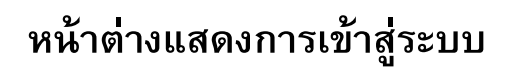

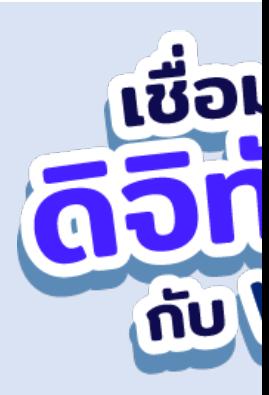

### **2. หน าจอบร การ workD และว ธ การใช งาน www.workd.go.th้ ิ ้**

### การเข้าใช้งาน workD บน <u>www.workd.go.th</u>

หน้าหลัก ที่มาโครงการ

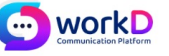

# DGA เชื่อมโยงรัฐสู่ ดิจิทัลสเปซ ด้วย work[

ระบบการสื่อสารแบบรวมศูนย์ (workD Platform) ระบบที่ใช้ติดต่อสื่อสารภายในห ภาครัฐแบบรวมศูนย์บนแพลตฟอร์มเดียวกัน หรือ workD Platform ที่ช่วยให้เ ของรัฐสามารถทำงานร่วมกันได้อย่างมีประสิทธิภาพ ปลอดภัย และสนับสนุนการ แบบ Hybrid Working แม้อยู่ต่างสถานที่กันก็สามารถเชื่อมต่อและทำงานร่วม

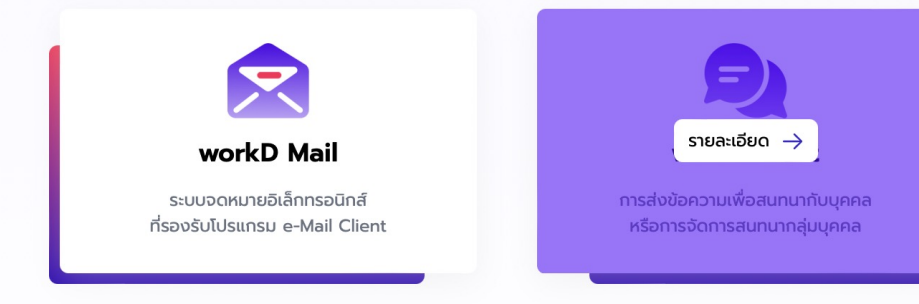

้เราใช้คุกกี้เพื่อพัฒนาประสิทธิภาพและประสบการณ์ที่ดีในการใช้เว็บไซต์ของคุณ คุณสามารถศึกษารายละเอียดนโยบายความเป็นส่วนตัว และสามารถ เป็นส่วนตัวของคุณเองได้โดยคลิกที่ **ตั้งค่า** 

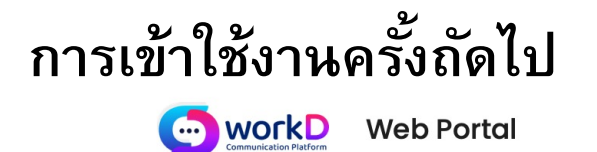

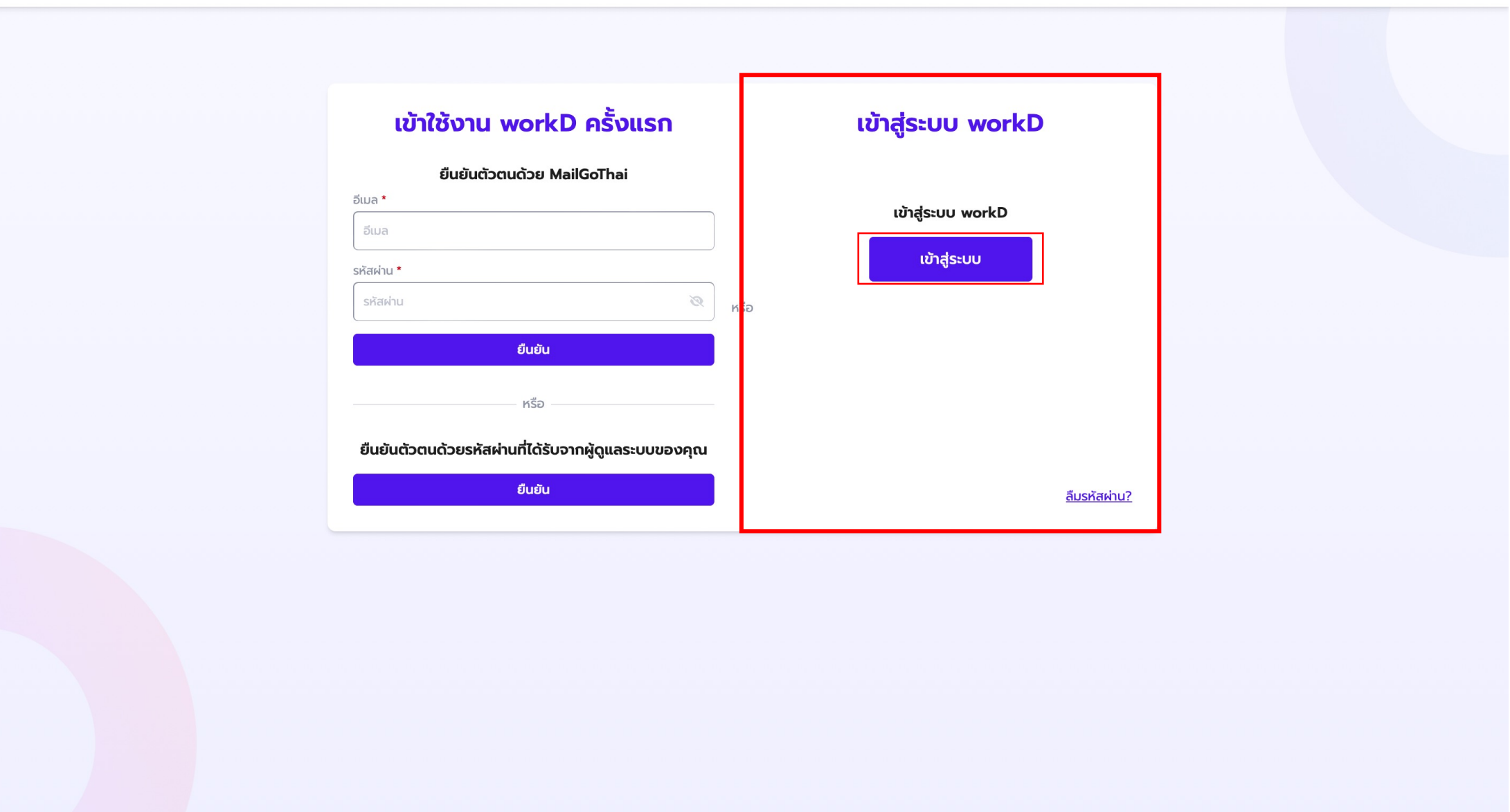

หน้าต่างแสดงการเข้าสู่ระบบ สำหรับการเข้าใช้งานครั้งถัดไป

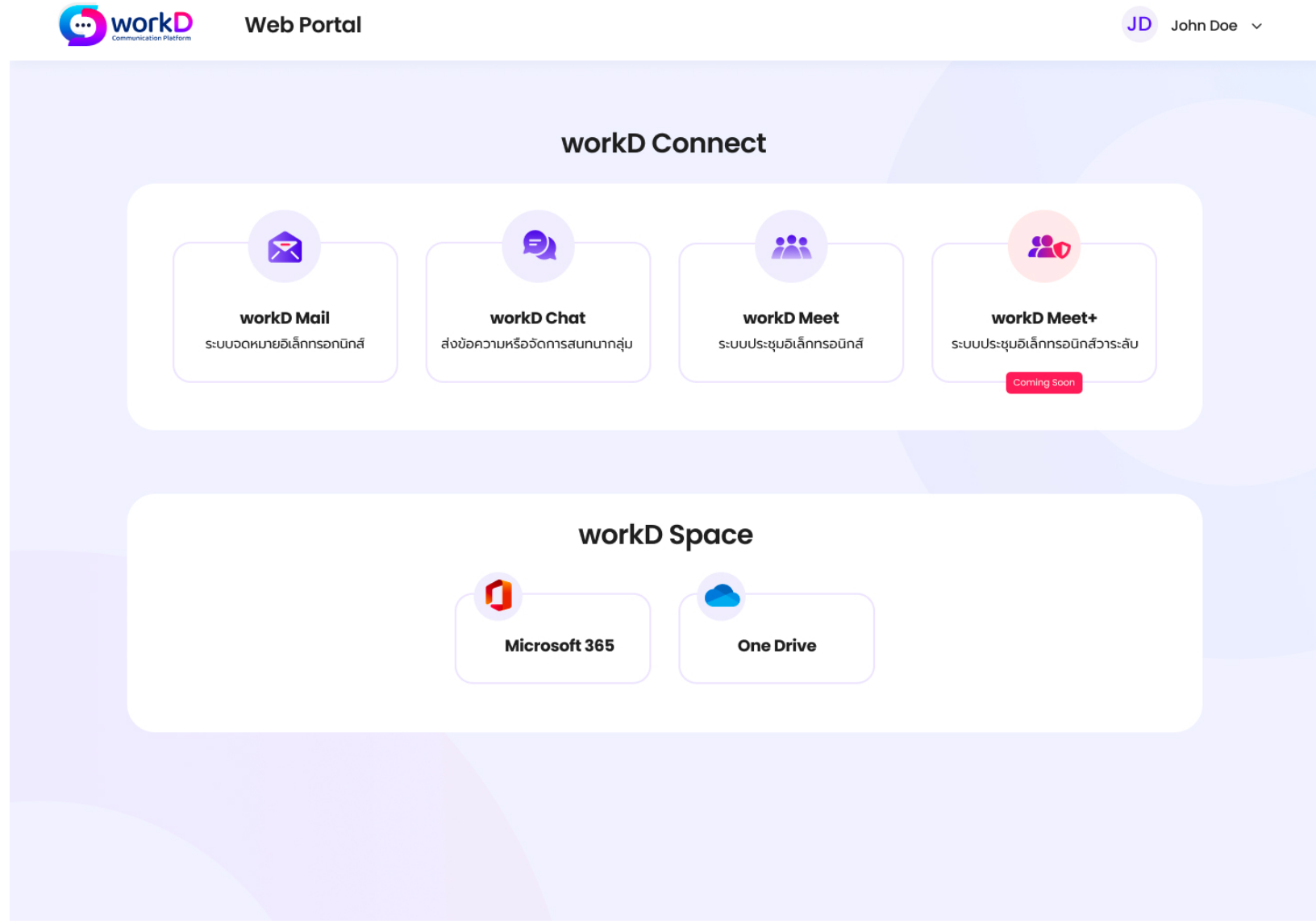

**หน้าต่างการใช้งานเมนูหลกั (workD Portal) สําหรับผู้ใช้งานทั Jวไป**

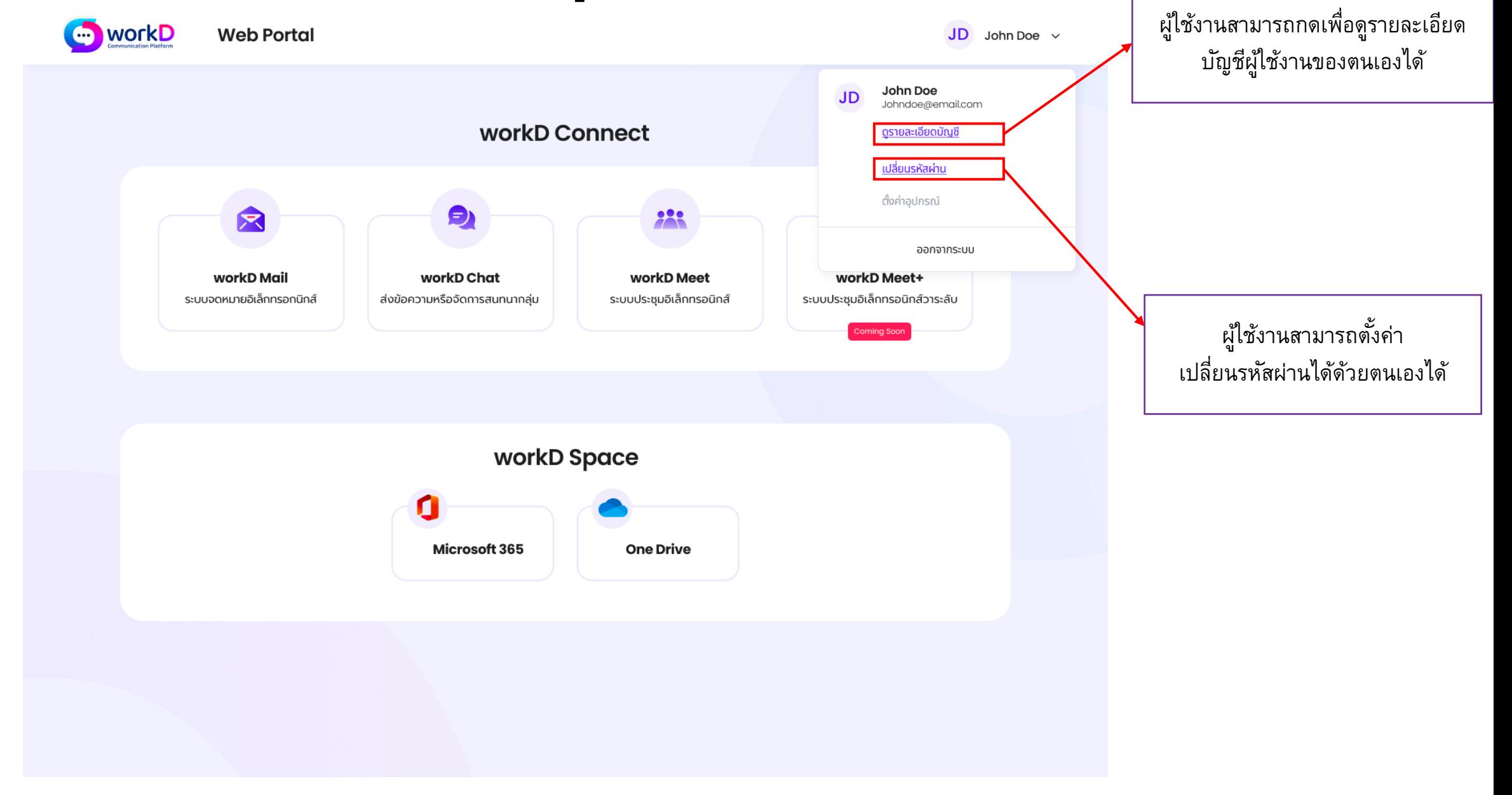

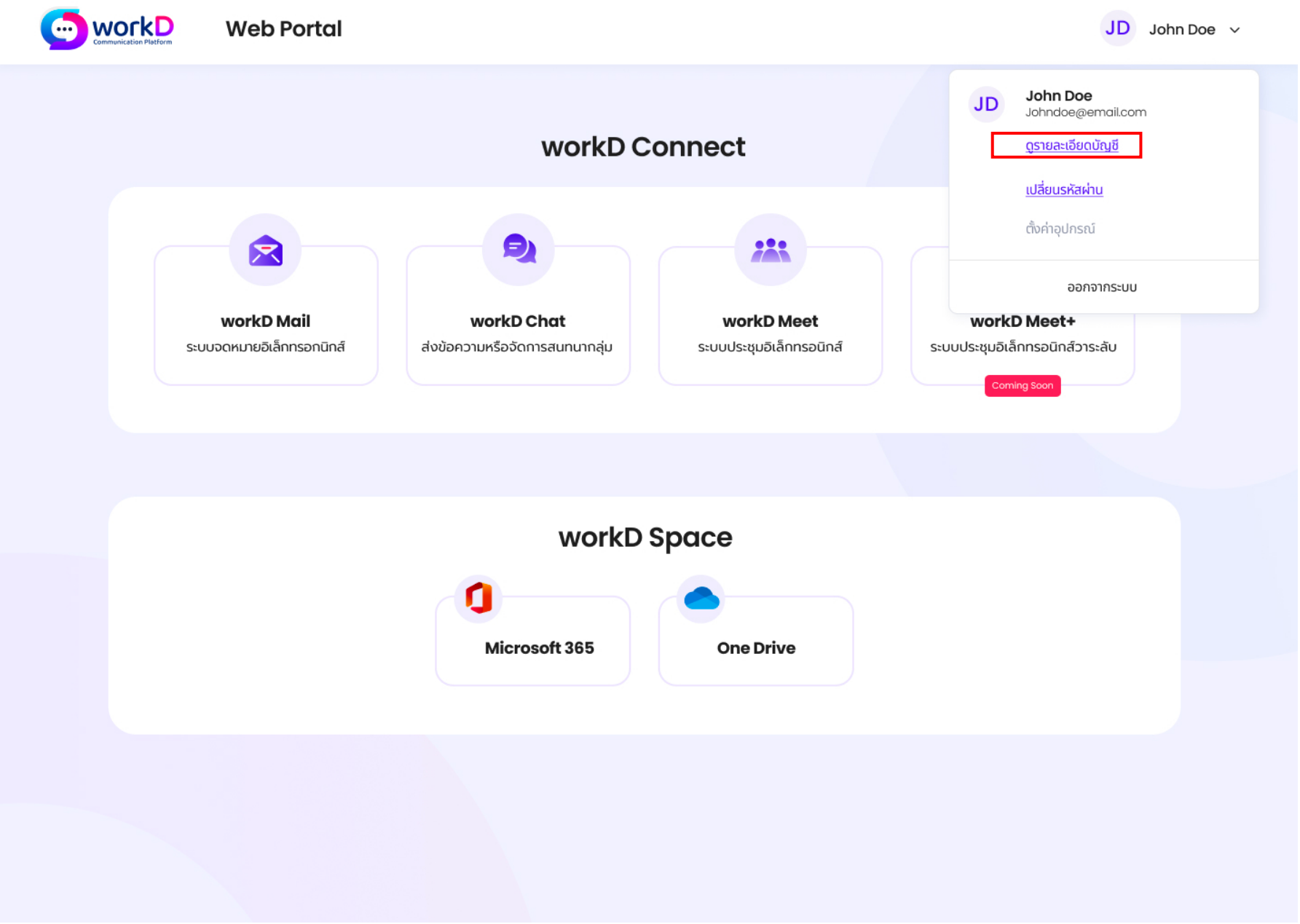

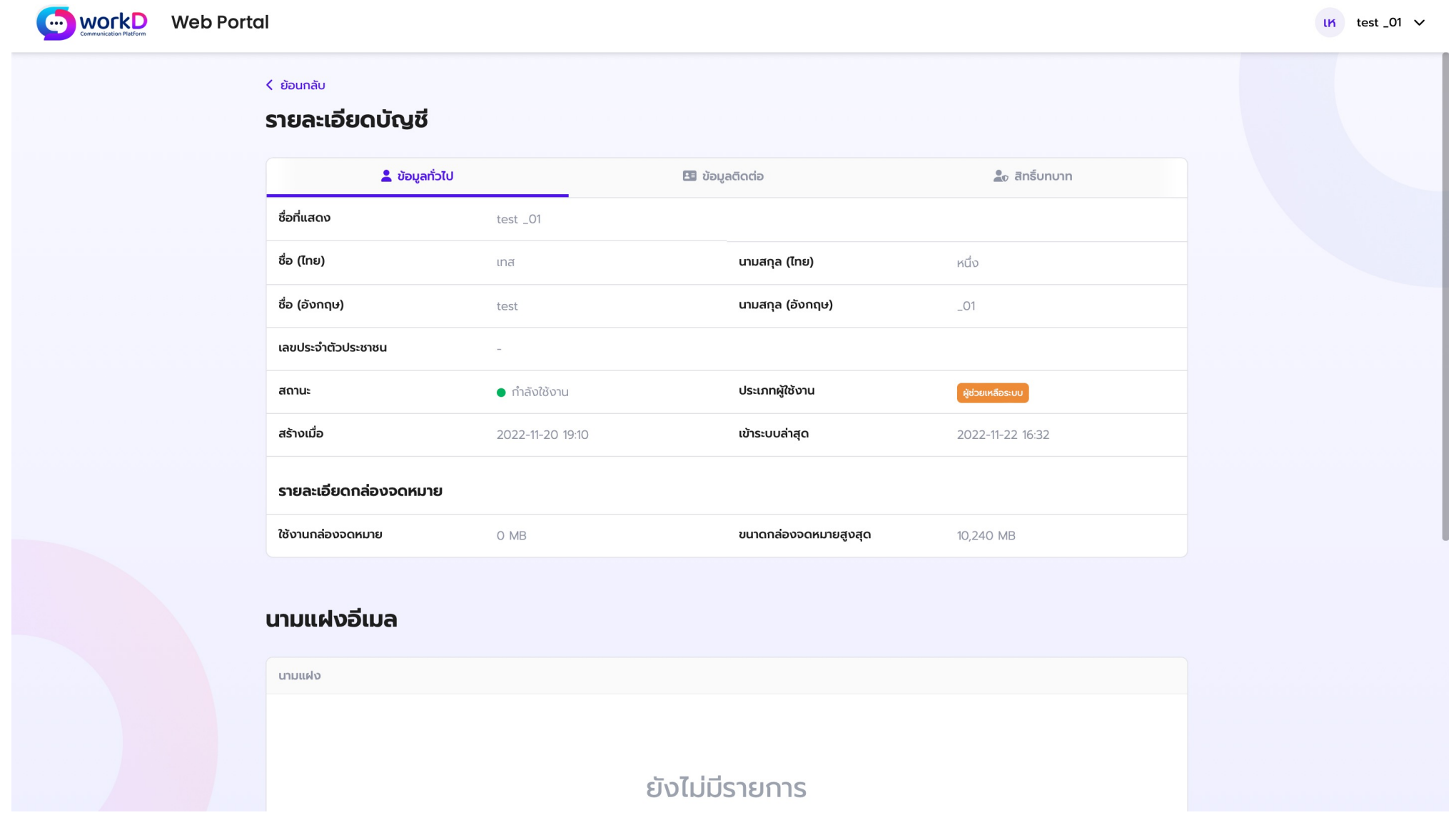

**หน้าต่างแสดงรายละเอียดบญั ชี- ข้อมูลทั Jวไป**

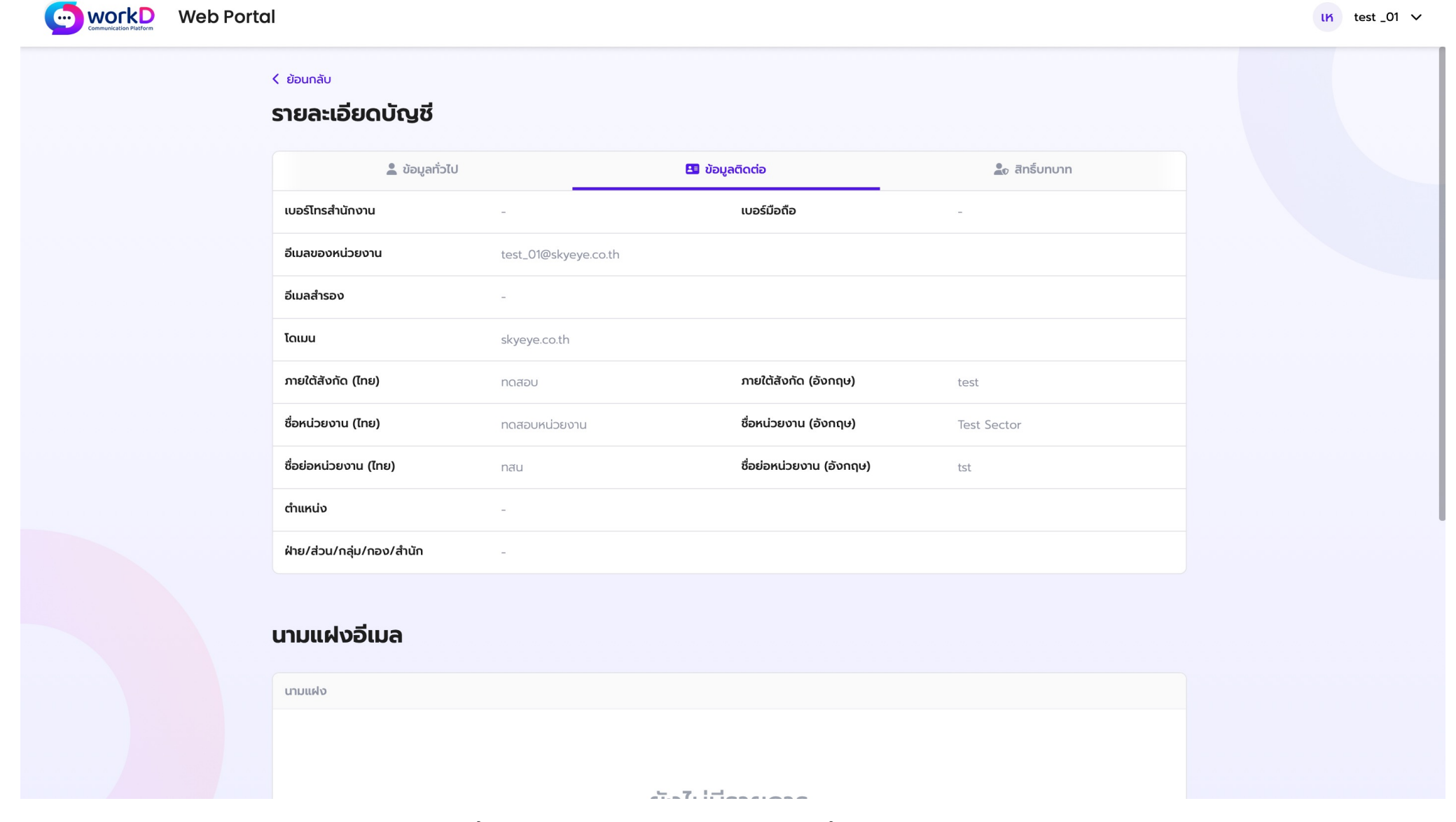

**หน้าต่างแสดงรายละเอียดบญั ชี- ข้อมลู ติดต่อ**

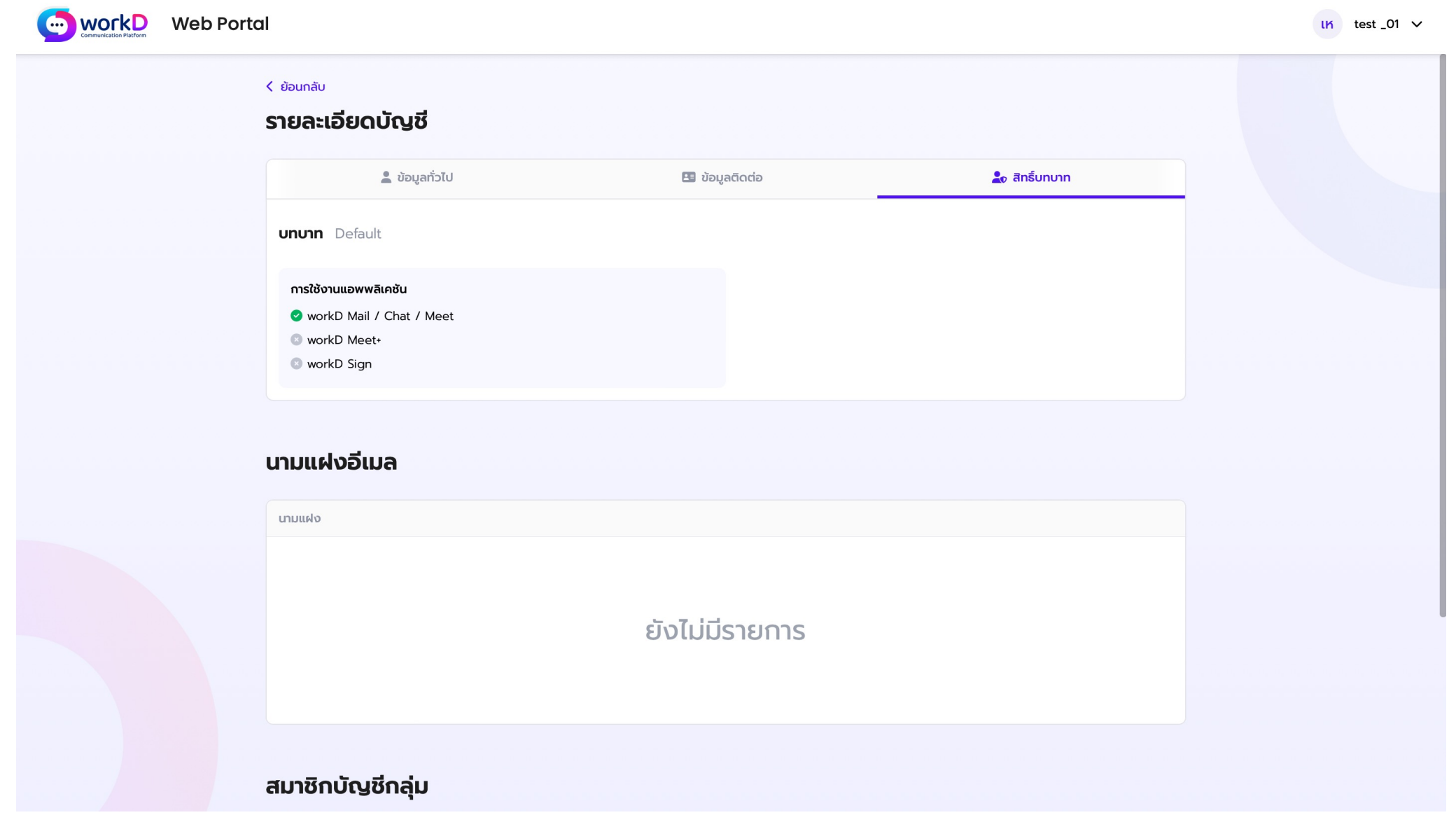

หน้าต**่**างแสดงรายละเอียดบัญชี - สิทธิ์บทบาท

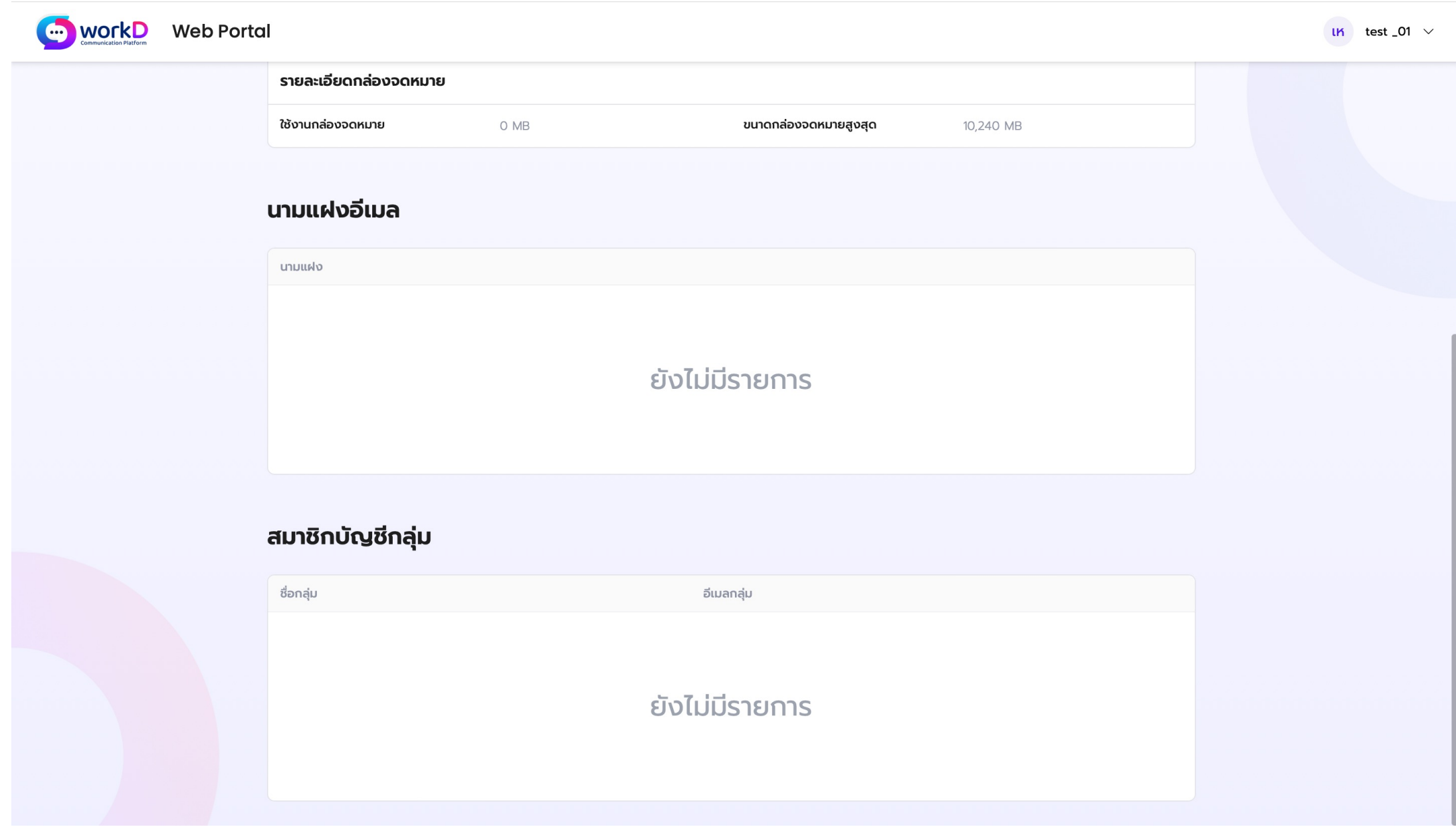

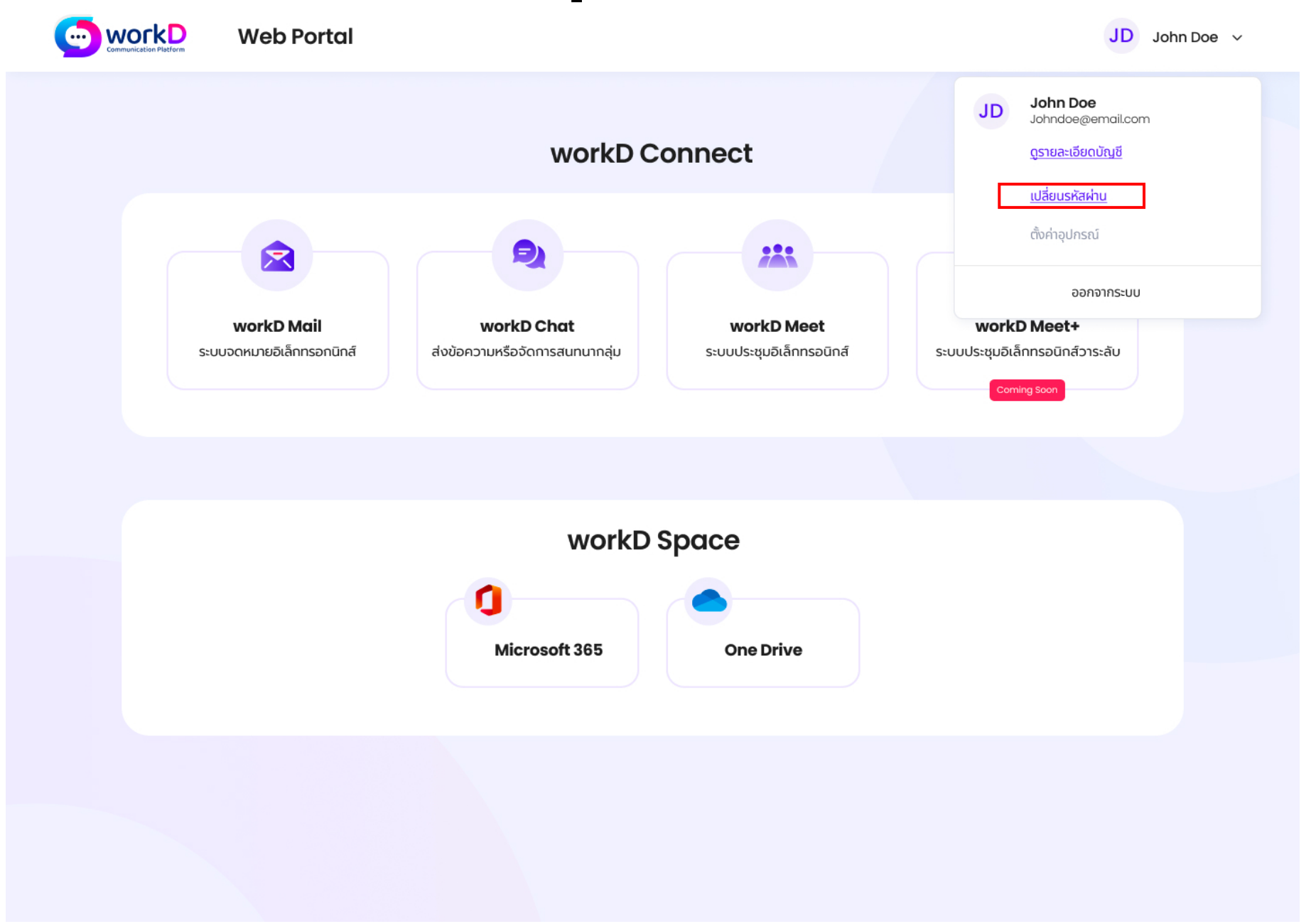

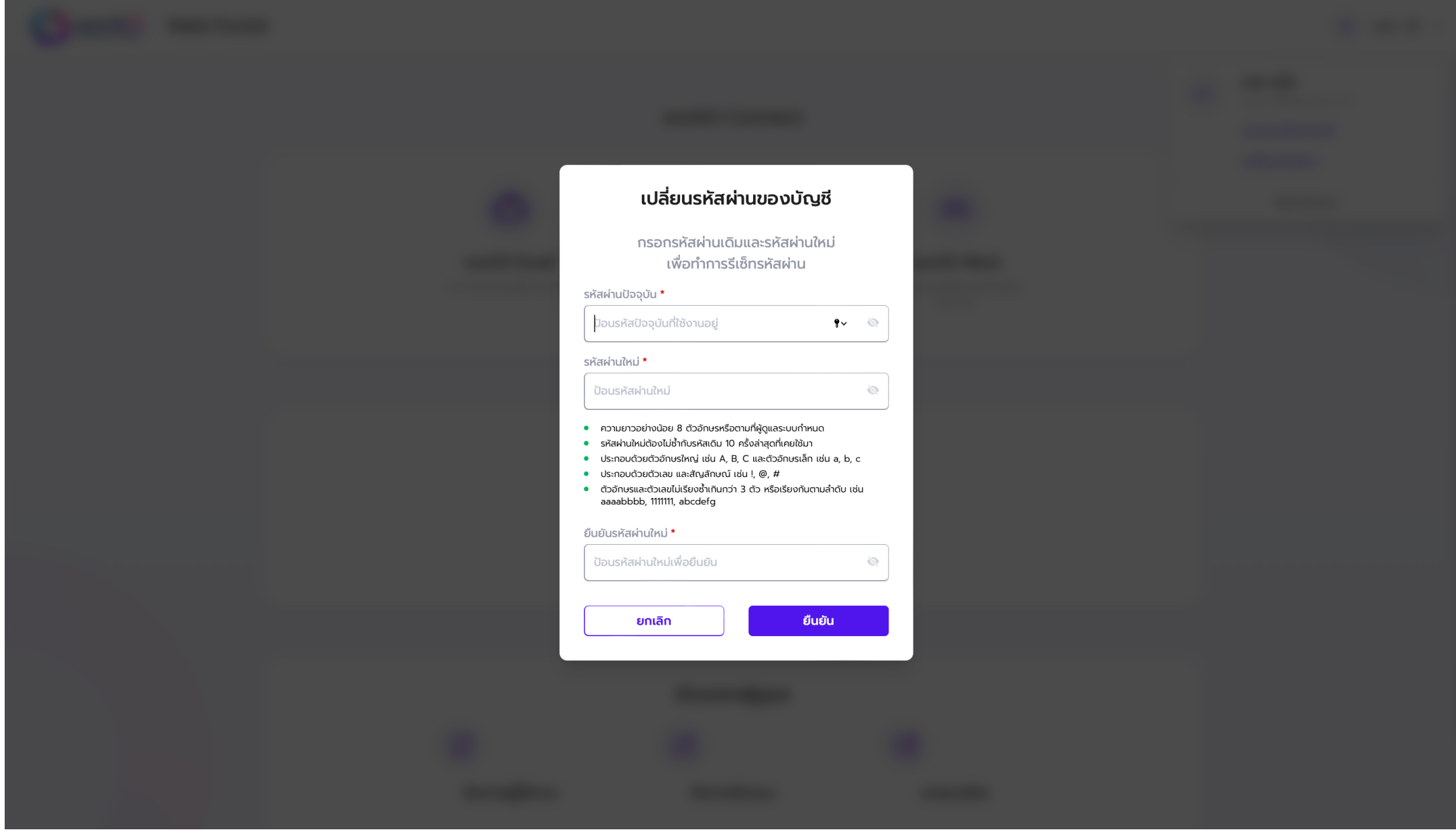

### หน้าต่างแสดงการเปลี่ยนรหัสผ่านของบัญชี

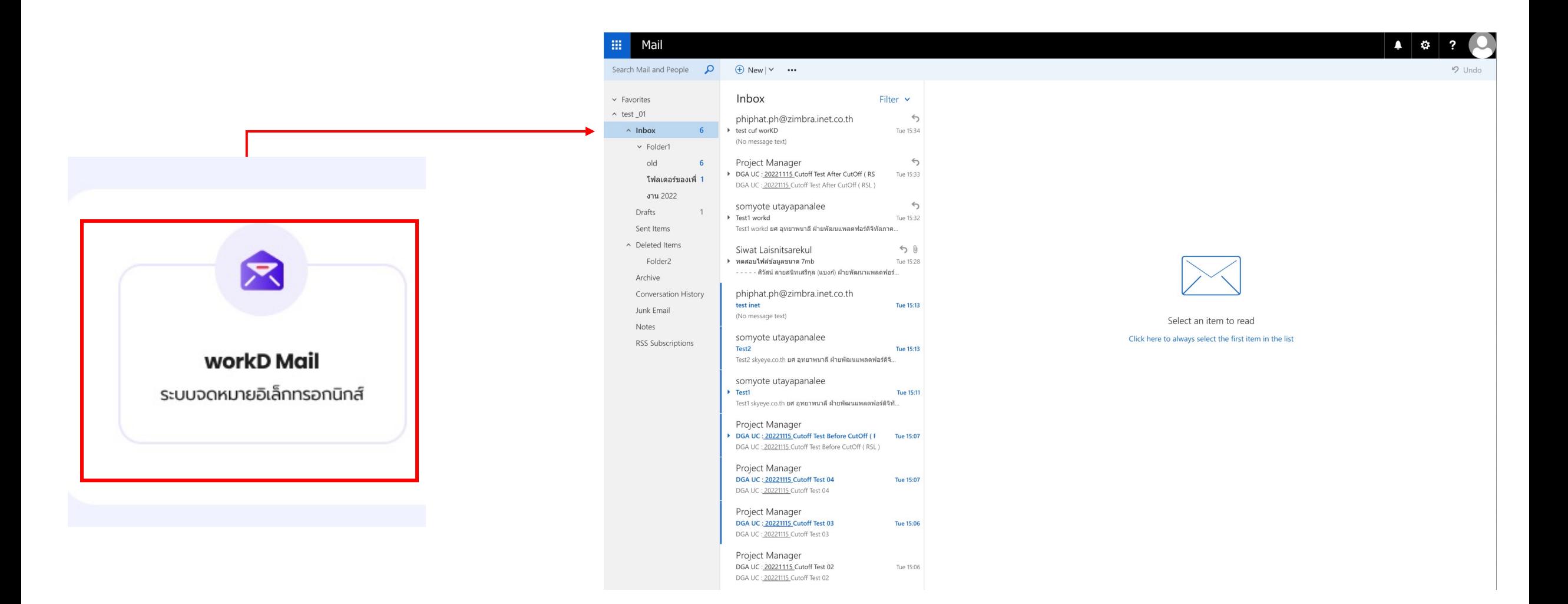

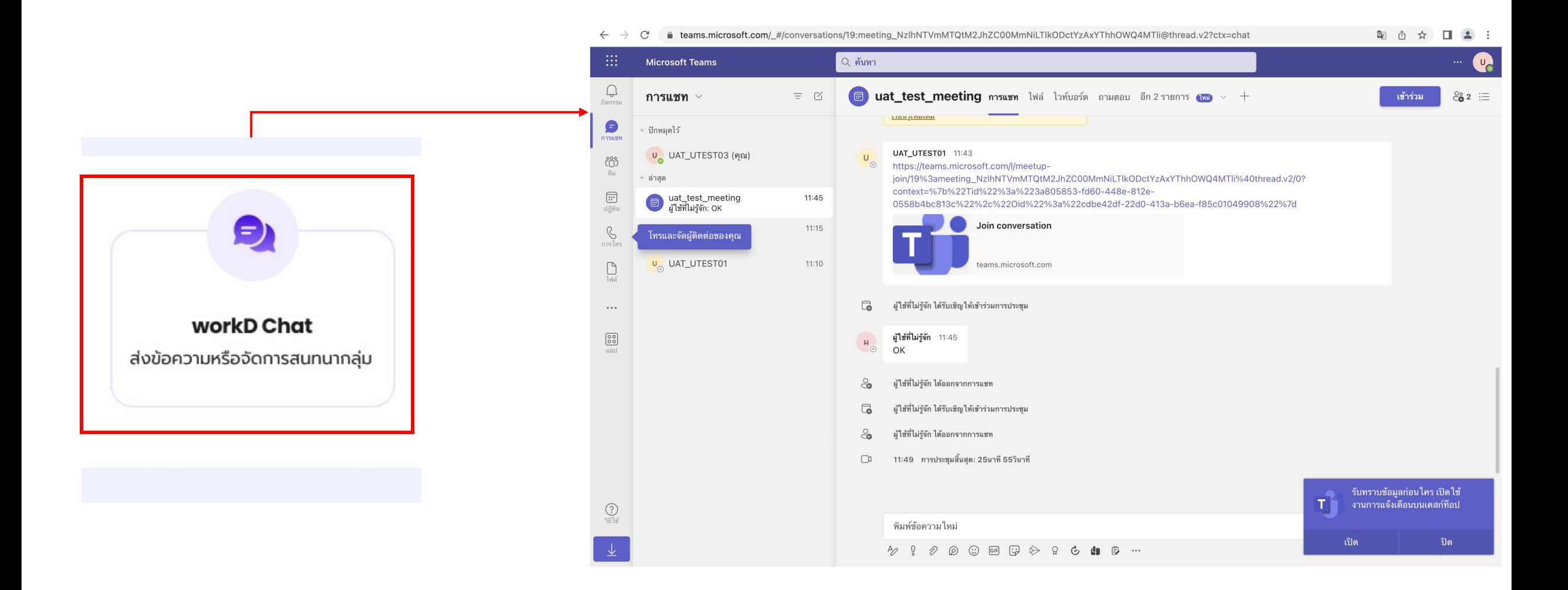

**หน้าต่างการใช้งานระบบ Chat**

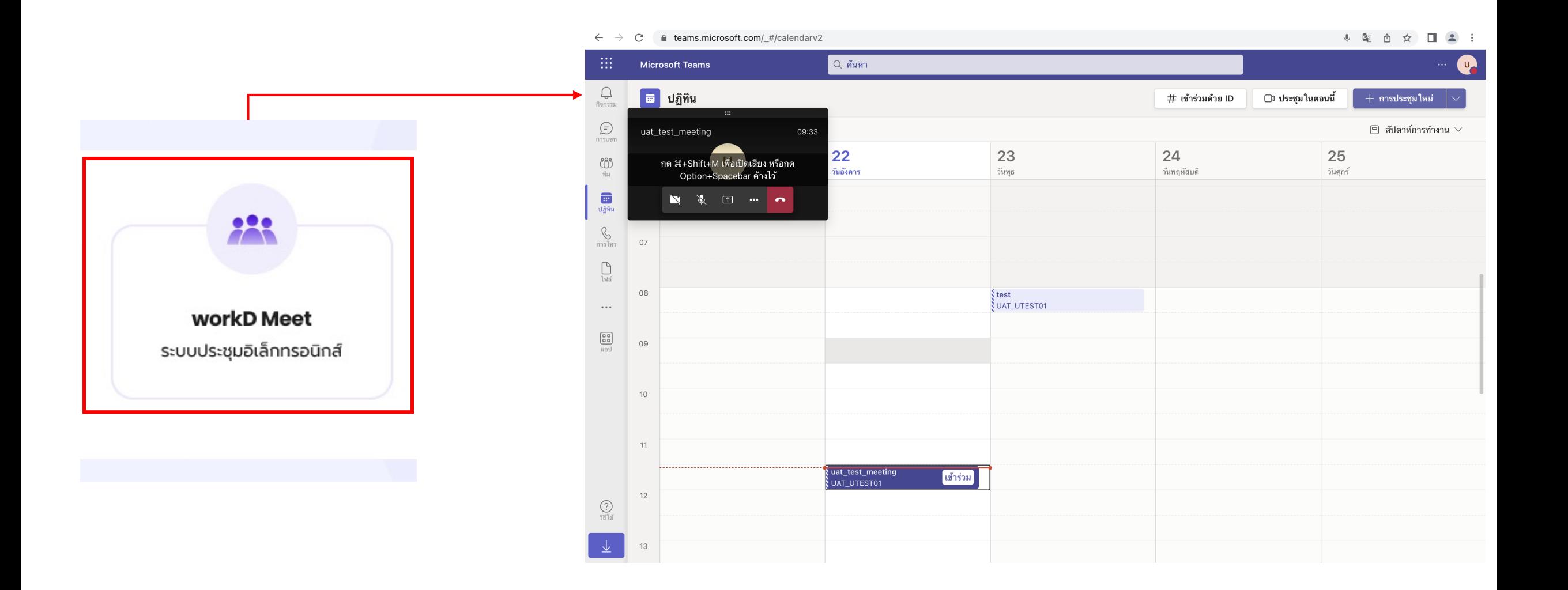

หน้าต่างการใช้งานระบบประชุมอิเล็กทรอนิกส์ สำหรับวาระทั*่*วไป **็**

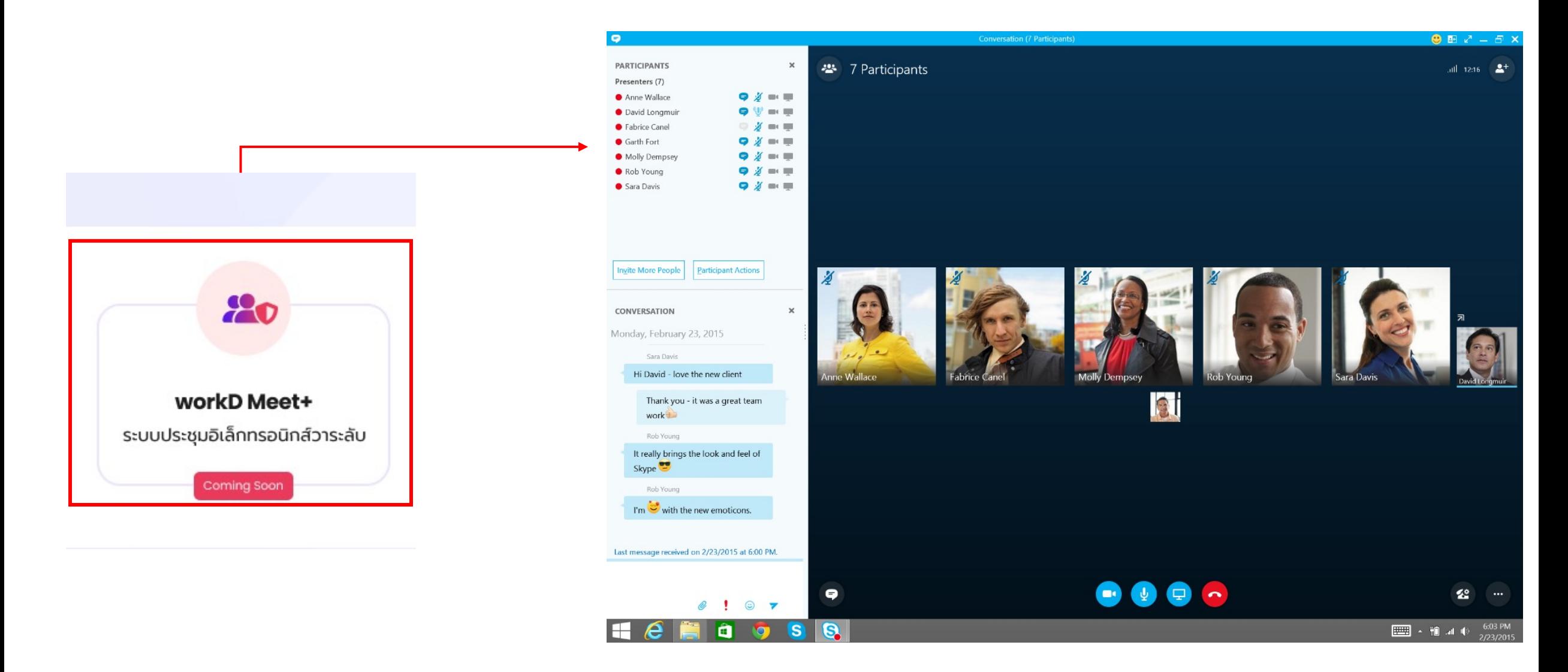

หน้าต่างการใช้งานระบบประชุมอิเล็กทรอนิกส์ สำหรับวาระลับ **์**

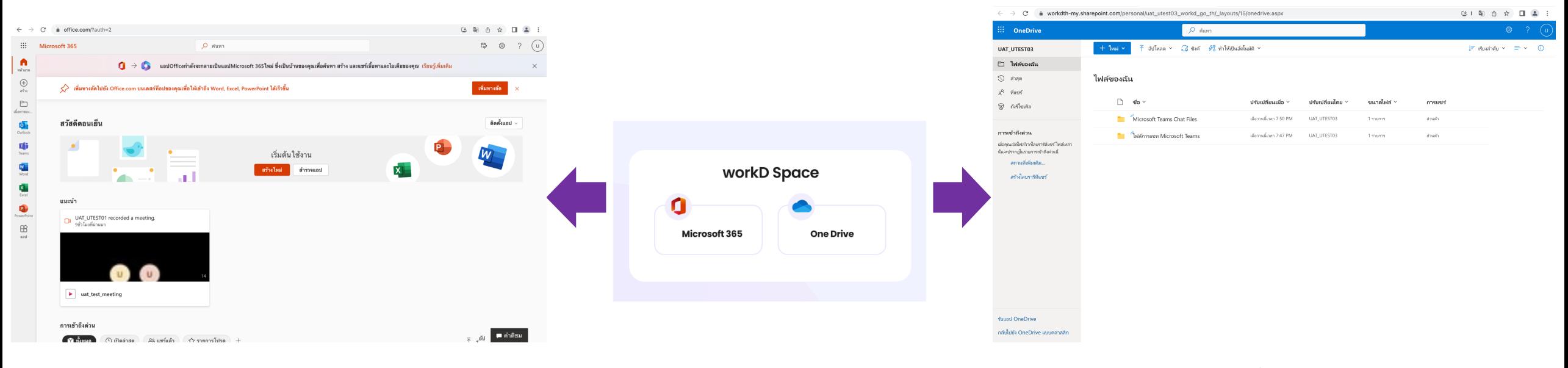

**หน้าต่างการใช้งาน Microsoft 365 หน้าต่างการใช้งาน One Drive**

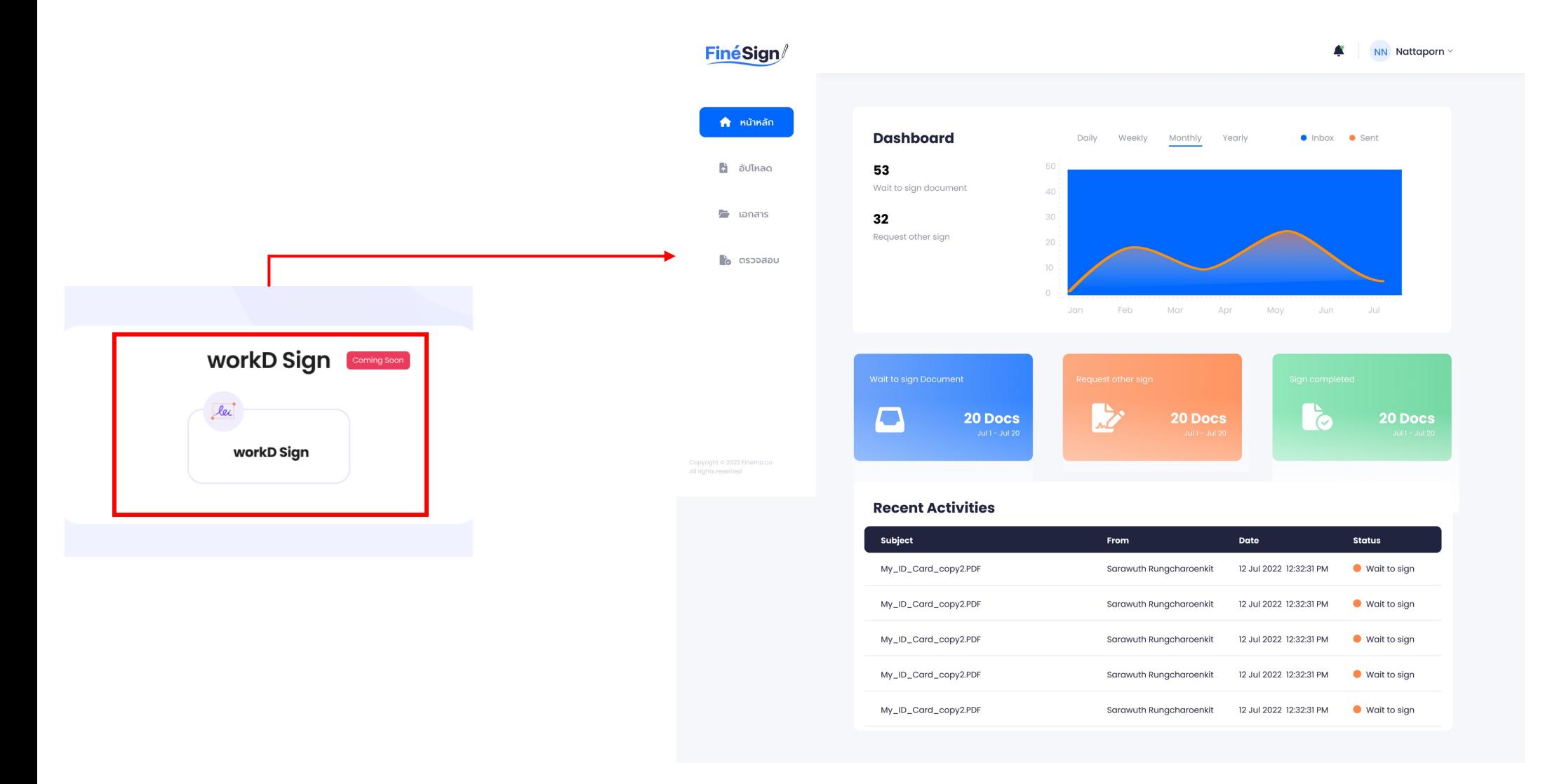

หน้าต่างการใช้งานระบบลงลายมือชื่ออิเล็กทรอนิกส์

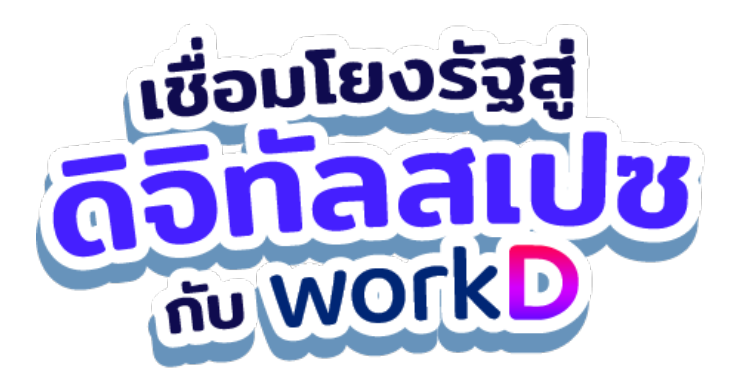

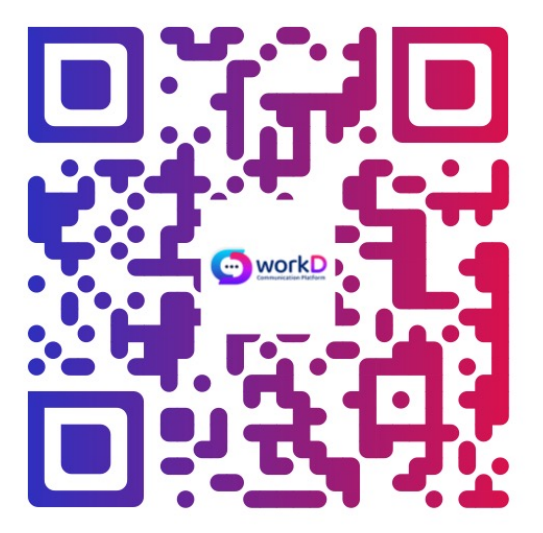

ติดตามความคืบหน้า และคู่มือต่างๆ workd.go.th

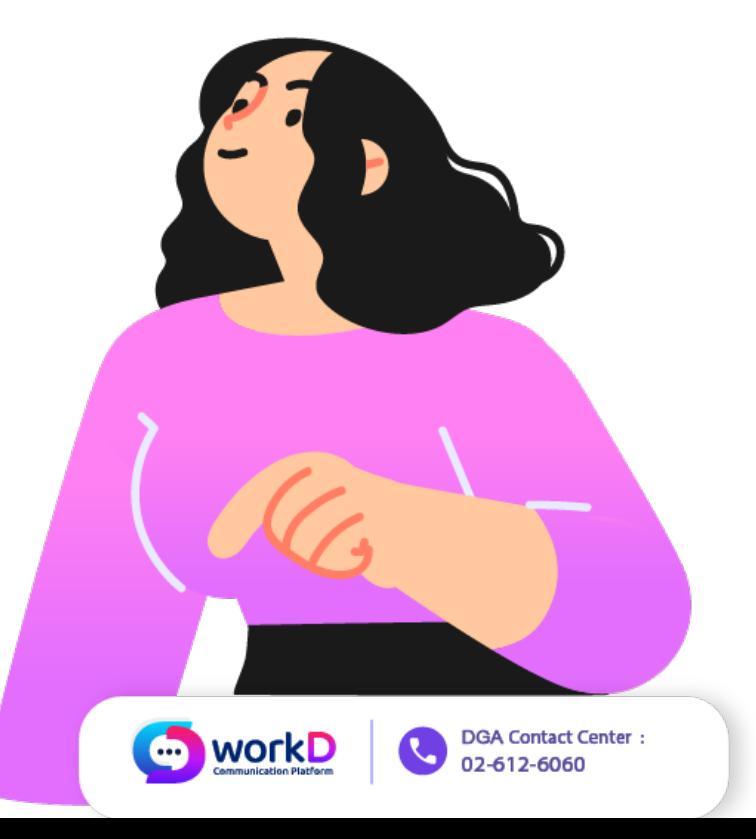